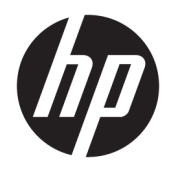

# Пайдаланушы нұсқаулығы

HP жұқа клиенті

© Copyright 2019 HP Development Company, L.P.

DisplayPort – АҚШ-тағы және басқа елдердегі Video Electronics Standards Association (VESA®) ұйымының сауда белгісі. Linux – АҚШ-тағы және басқа елдердегі Linus Torvalds компаниясының тіркелген сауда белгісі. Microsoft және Windows – АҚШ және/немесе басқа елдердегі Microsoft корпорациясының тіркелген сауда белгілері немесе сауда белгілері.

Осы құжатта берілген ақпарат ескертусіз өзгертіледі. HP өнімдері мен қызметтеріне кепілдік тек осындай өнімдермен және қызметтермен бірге келетін тікелей кепілдік мәлімдемелерінде беріледі. Осы құжаттағы ешнәрсе қосымша кепілдік деп түсіндірілмеуі тиіс. HP компаниясы осы құжаттағы техникалық немесе редакторлық қателер, не болмаса қалып кеткен мәліметтер үшін жауапты емес.

Бірінші басылым: шілде, 2019 ж.

Құжат бөлігінің нөмірі: L63760-DF1

#### **Өнім туралы ескерту**

Пайдаланушы нұсқаулығы көптеген модельдерге бірдей болатын мүмкіндіктерді сипаттайды. Кейбір мүмкіндіктер компьютеріңізде болмауы мүмкін.

Барлық мүмкіндіктер кейбір Windows шығарылымдарында немесе нұсқаларында жұмыс істемеуі мүмкін. Windows жүйесінің мүмкіндіктерін толығымен пайдалану үшін, жүйелердегі аппараттық құралды, драйверлерді, бағдарламалық құралды немесе BIOS жаңарту және/немесе бөлек сатып алу қажет болуы мүмкін. Windows 10 автоматты түрде жаңартылады және әрқашан қосулы болады. ISP ақылары алынуы және жаңартуларға біраз уақыт қосымша талаптар қойылуы мүмкін. <http://www.microsoft.com> бөлімін қараңыз.

Пайдаланушы нұсқаулықтарының соңғы нұсқасын ашу үшін [http://www.hp.com/](http://www.hp.com/support) [support](http://www.hp.com/support) сілтемесіне өтіп, өніміңізді табу нұсқауларын орындаңыз. Содан кейін **Руководства пользователя** (Пайдаланушы нұсқаулықтары) бөлімін таңдаңыз.

#### **Бағдарламалық құрал шарттары**

Осы компьютерде алдын ала орнатылған кез келген бағдарламалық құрал өнімін орнату, көшіру, жүктеп алу немесе басқа жолмен пайдалану арқылы HP Түпкі пайдаланушы лицензиялық келісіміне (EULA) бағынуға келісесіз. Егер сіз осы лицензиялық шарттармен келіспесеңіз, қолданылмаған өнім қаражатын қайтару ережелеріне сәйкес төленген қаражатты толық қайтарып алу үшін, пайдаланбаған өнімді (аппараттық және бағдарламалық құралды) 14 күн ішінде сатушыға қайтаруыңызға болады.

Қосымша ақпарат алу немесе компьютердің ақысын толық қайтаруды сұрау үшін, сатушыға хабарласыңыз.

### **Осы нұсқаулық туралы**

- **АБАЙ БОЛЫҢЫЗ!** Алды алынбаса, ауыр жарақатқа немесе өлім жағдайларына себеп болуы **мүмкін**  болатын қауіпті жағдайды көрсетеді.
- **ЕСКЕРТУ:** Алды алынбаса, өлім жеңіл немесе орташа жарақатқа себеп болуы **мүмкін** болған қауіпті жағдайды көрсетеді.
- **МАҢЫЗДЫ АҚПАРАТ:** Маңызды, бірақ қауіпті емес ақпаратты көрсетеді (мысалы, мүліктік залалға қатысты хабарлар). Ескерту пайдаланушыға процедураны дәл сипатталғандай орындалмаған жағдайда деректердің жойылуына немесе жабдық не бағдарламалық құралдың зақымдалуына себеп болуы мүмкіндігін ескертеді. Сонымен қатар тұжырымды түсіндіру немесе тапсырманы орындау туралы негізгі ақпаратты қамтиды.
- **Э ЕСКЕРТПЕ:** Негізгі мәтіннің маңызды бөлімдерін ерекшелеуге немесе қосымша жасауға арналған қосымша ақпараттан тұрады.
- <del> $\hat{\phi}$ : **КЕҢЕС:** Тапсырманы аяқтауға арналған пайдалы кеңестерді қамтамасыз етеді.</del>

# **Мазмұны**

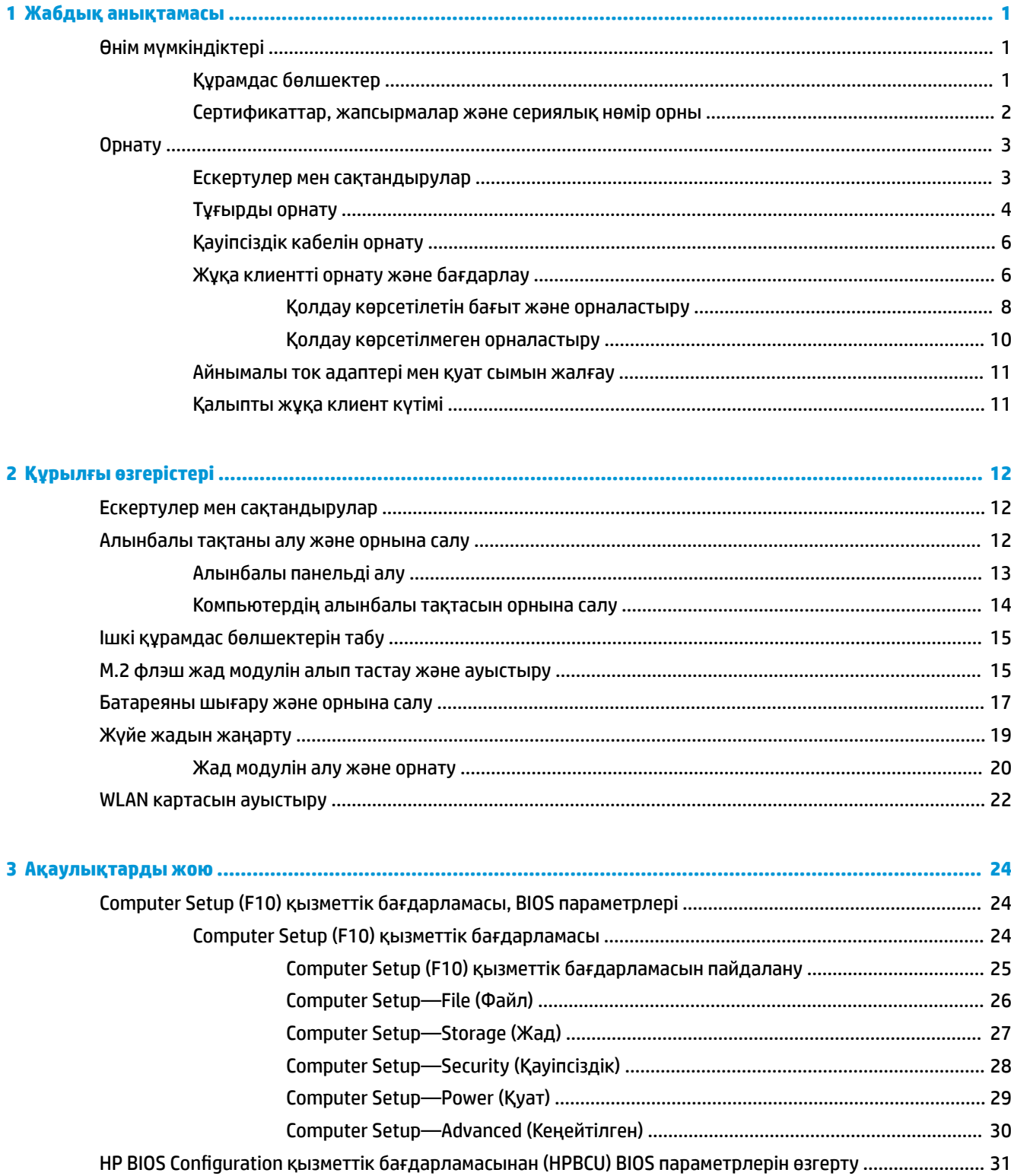

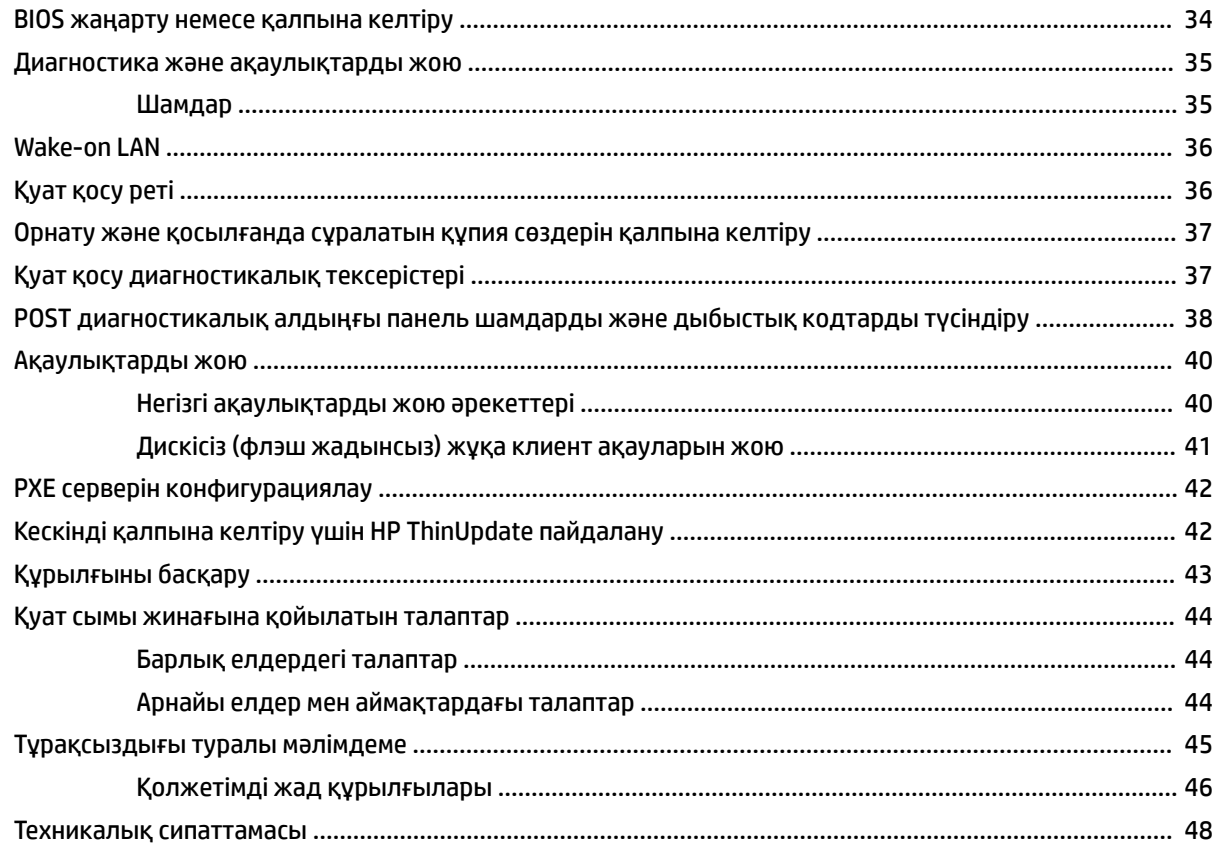

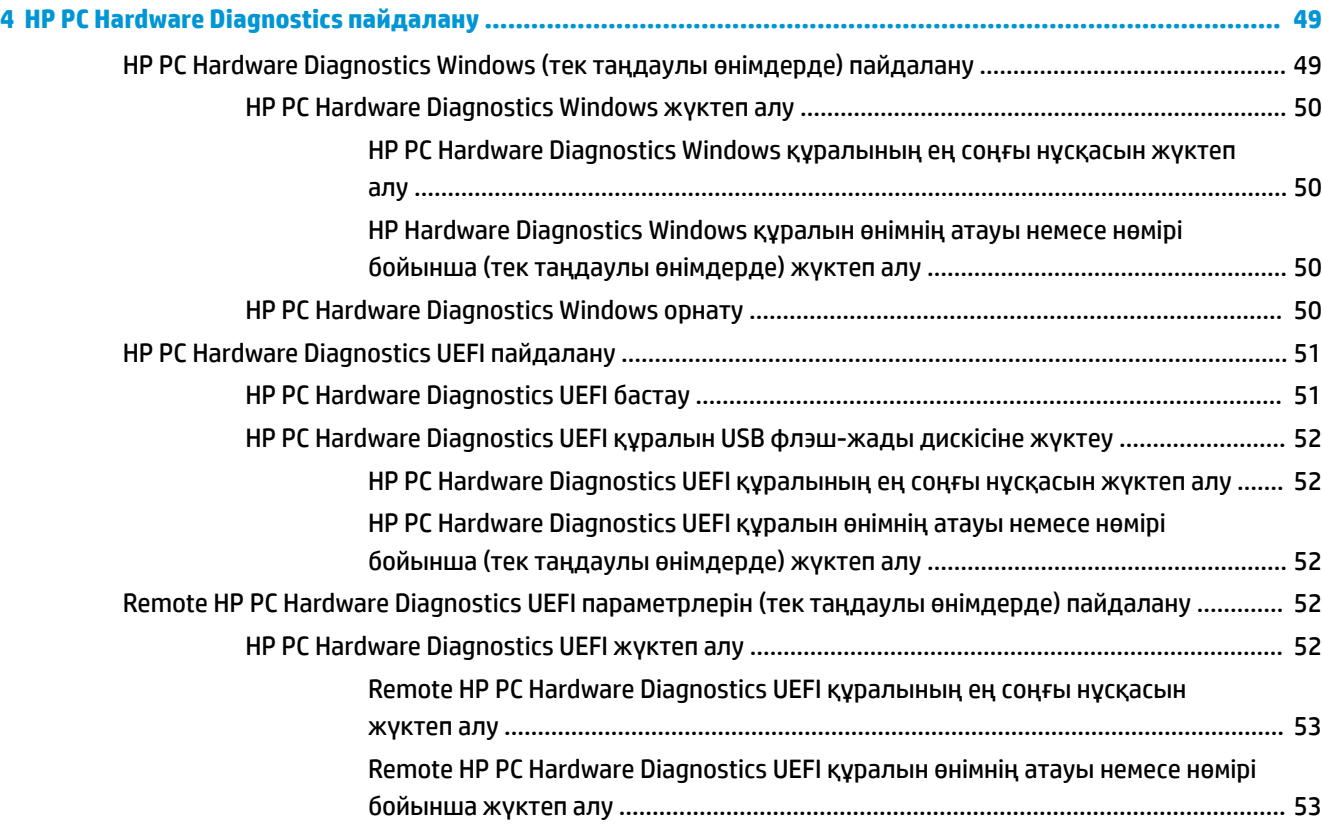

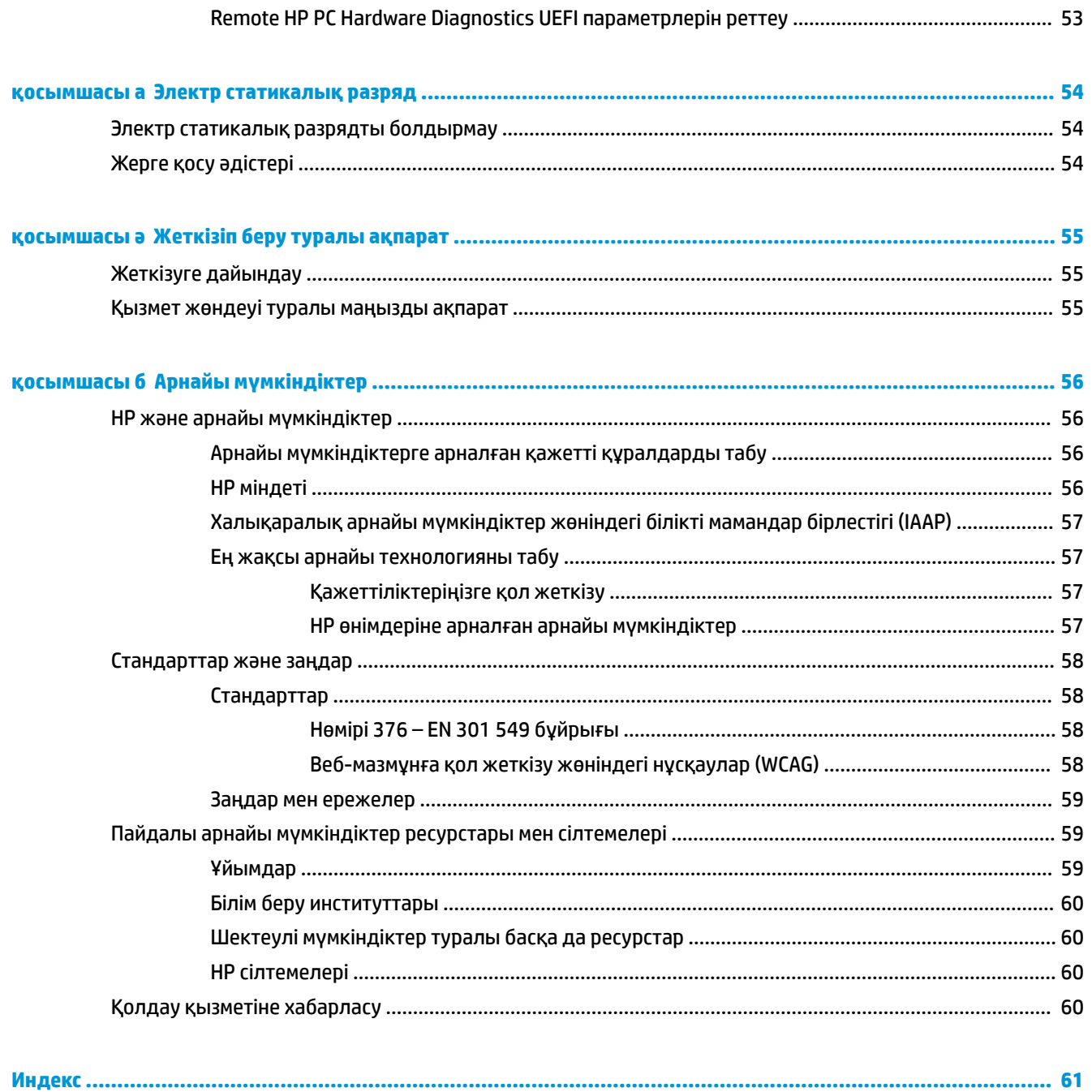

# <span id="page-8-0"></span>**1 Жабдық анықтамасы**

# **Өнім мүмкіндіктері**

![](_page_8_Picture_2.jpeg)

Осы өнімнің соңғы техникалық сипаттамаларын немесе қосымша техникалық сипаттамаларын алу үшін, <http://www.hp.com/go/quickspecs>сілтемесіне өтіп, арнайы үлгіге қатысты қысқаша техникалық сипаттаманы іздеңіз.

Түрлі параметрлер жұқа клиент үшін қолжетімді. Кейбір қолжетімді опциялар туралы қосымша ақпарат алу үшін,<http://www.hp.com> сілтемесіне өтіп, арнайы модельді іздеңіз.

## **Құрамдас бөлшектер**

![](_page_8_Picture_6.jpeg)

**Кесте 1-1 Құрамдас бөлшектер**

![](_page_8_Picture_145.jpeg)

- HDMI сандық бейне шығысы
- VGA аналогтық бейне шығысы
- Сыртқы Wi-Fi антеннасының қосқышы

#### <span id="page-9-0"></span>**Кесте 1-1 Құрамдас бөлшектер (жалғасы)**

![](_page_9_Picture_127.jpeg)

### **Сертификаттар, жапсырмалар және сериялық нөмір орны**

Сертификаттар, жапсырмалар және сериялық нөмір бүйірлік қақпақ астында орналасқан. HP тұтынушыларға қолдау көрсету орталығынан көмек алу үшін қоңырау шалған кезде, сериялық нөмірді дайындап отырыңыз.

#### **Кесте 1-2 Күйіп қалу қаупі ескертуі**

#### **Күйіп қалу қаупі ескертуі**

![](_page_9_Picture_6.jpeg)

Бүйірлік қақпақты алудан бұрын, жұқа клиент жұмыс істеп тұрса, бүйірлік қақпақтың астындағы металл тақта тікелей тиген жағдайда ыңғайсыздыққа себеп болуы мүмкін болған температураға жетуі мүмкін. Жұқа клиентті өшіріп, бүйірлік қақпақты алудан бұрын, жұқа клиентті бөлме температурасына дейін 20 минут салқындатыңыз.

- **1.** Жұқа клиентті сол жағын жоғары және алдыңғы жағын HP логотипімен өзіңізге қаратып орналастырыңыз.
- **2.** Тырнақты ұяшыққа (1) енгізіп, жұқа клиенттің бүйірлік қақпағын (2) шешіп алыңыз.

![](_page_9_Picture_10.jpeg)

<span id="page-10-0"></span>**3.** Сертификаттарды, жапсырмаларды және сериялық нөмірді келесі суретте көрсетілгендей табыңыз.

![](_page_10_Picture_1.jpeg)

# **Орнату**

### **Ескертулер мен сақтандырулар**

Жаңартуларды орындау үшін алдымен осы нұсқаулықта берілген барлық қолданыс нұсқауларын, сақтандыруларды және ескертулерді оқып шығыңыз.

**АБАЙ БОЛЫҢЫЗ!** Электр тоқ соғуы, құралдың қызып кетуі немесе өрт нәтижесінде болатын жеке жарақаттар немесе құралдың бүлінуін болдырмау үшін:

Жұқа клиентті балалар жүрмейтін орынға орнатыңыз.

Телекоммуникациялар мен телефон жалғағыштарын желі интерфейсінің бақылау (NIC) розеткаларына қоспаңыз.

Жүйе саңылауларына немесе олар арқылы бөгде заттарды кіргізбеңіз.

Қуат сымын барлық кезде оңай қол жететін айнымалы ток розеткасына қосыңыз.

Қуат сымында 3 істікшелі қосқыш болса, оны (жерге қосылған) 3 істікшелі розеткаға қосыңыз.

Қуат сымын айнымалы ток розеткасынан суыру арқылы құрылғыны қуат көзінен ажыратыңыз. Айнымалы ток розеткасынан қуат сымын ажыратқанда сымның ашасынан ұстаңыз.

**АБАЙ БОЛЫҢЫЗ!** Ауыр жарақаттану қаупін азайту үшін, *Инструкция безопасного и удобного использования* (Қауіпсіз және қолайлы жұмыс жасау) нұсқаулығын оқыңыз. Мұнда компьютер пайдаланушылары үшін жұмыс орнын реттеу және дұрыс ұйымдастыру жолдары, денсаулық сақтау шаралары және компьютермен жұмыс істеу ережелері сипатталады. Сондай-ақ *Инструкция безопасного и удобного использования* (Қауіпсіз жəне қолайлы жұмыс жасау) нұсқаулығы маңызды электр және механикалық қауіпсіздік ережелері туралы ақпарат береді. Сонымен қатар *Инструкция безопасного и удобного использования* (Қауіпсіз жəне қолайлы жұмыс жасау) нұсқаулығы <http://www.hp.com/ergo> сілтемесінде қолжетімді.

## <span id="page-11-0"></span>**Тұғырды орнату**

∭<sup>2</sup> МАҢЫЗДЫ АҚПАРАТ: Жұқа клиент мақұлданған VESA® 100 мм орнату кронштейні орнатылмайынша, жүйе айналасында дұрыс ауа айналымы болмайынша, оны бекітілген тұғырмен пайдалану керек.

Үстел үсті көлденең тегіс бетте болғанда, жұқа клиентті көлденең немесе тік бағытта орнатуға болады. Екі бағытта да тұғыр қажет.

- **1.** Тұғырды жұқа клиентке қосуға тиым салатын қауіпсіздік құрылғыларын алып тастаңыз.
- **2.** Жұқа клиенттен USB сияқты барлық алынатын құралдарды алып тастаңыз.
- **3.** Жұқа клиент іске қосылса, жұқа клиентті жұмыс жүйесі арқылы дұрыстап өшіріңіз, одан кейін барлық сыртқы құралдарды өшіріңіз.
- **4.** Қуат сымын қосылған болса, оны розеткадан ажыратып, барлық сыртқы құрылғыларды ажыратыңыз.
- **5.** Тұғырды жұқа клиентке бекіту үшін:
	- Жұқа клиентті тік бағытта қолдану үшін, тұғырды жұқа клиенттің төменгі жағына орнатыңыз.
	- **а.** Жұқа клиентті төңкеріп, жұқа клиенттің астындағы немесе торындағы бұрандаға арналған екі тесікті тауып алыңыз.
	- **ә.** Тұғырды жұқа клиенттің (1) астынғы жағына орналастырып, тұғырды жұқа клиентке бекіту үшін, екі түспейтін бұранданы (2) орнатыңыз.

![](_page_11_Picture_11.jpeg)

- Жұқа клиентті көлденең бағытта қолдану үшін, тұғырды компьютердің сол жағына орнатыңыз.
- **а.** Жұқа клиентті сол жағын жоғары және алдыңғы жағын HP логотипімен өзіңізге қаратып орналастырыңыз.
- **ә.** Тырнақты ұяшыққа (1) енгізіп, жұқа клиенттің бүйірлік қақпағын (2) шешіп алыңыз.
	- **ЕСКЕРТПЕ:** Бүйірлік қақпақты кейінірек пайдалану үшін сақтап қойыңыз.
	- **ЕСКЕРТУ:** Бүйірлік қақпақты алудан бұрын, жұқа клиент жұмыс істеп тұрса, бүйірлік қақпақтың астындағы металл тақта тікелей тиген жағдайда ыңғайсыздыққа себеп болуы мүмкін болған температураға жетуі мүмкін. Жұқа клиентті өшіріп, бүйірлік қақпақты алудан бұрын, жұқа клиентті бөлме температурасына дейін 20 минут салқындатыңыз.

![](_page_12_Picture_3.jpeg)

- **б.** Жұқа клиенттің сол жағындағы екі бұранда саңылауын табыңыз.
- **в.** Тұғырды жұқа клиенттің (1) бүйіріне орналастырып, тұғырды жұқа клиентке бекіту үшін, түспейтін бұранданы (2) орнатыңыз.

![](_page_12_Picture_6.jpeg)

**ЕСКЕРТПЕ:** Жұқа клиенттің әрбір жағынан кем дегенде **10,2 см** (4 дюйм) кедергісіз бос орын қалдырыңыз.

## <span id="page-13-0"></span>**Қауіпсіздік кабелін орнату**

Жұқа клиентті HP компаниясынан алуға болатын қосымша қауіпсіздік кабелімен орнатылған нәрсеге бекітуіңізге болады. Құлыпты тіркеу және алып тастау үшін берілген кілтті пайдаланыңыз.

**ЕСКЕРТПЕ:** Қауіпсіздік кабелі сақтандырғыш құрал ретінде пайдаланылады, бірақ ол жұқа клиенттің күтімсіз қаралуының немесе ұрлануының алдын алмауы мүмкін.

![](_page_13_Picture_3.jpeg)

### **Жұқа клиентті орнату және бағдарлау**

Бұл жұқа клиенттің оң жағында төрт бекіту тесігі болады. Бұл орнату нүктелері әртүрлі орнату кронштейн мен керек-жарақтардың өндірістік стандартты орнату беттерін қамтамасыз ететін VESA (Video Electronics Standards Association) 100 мм стандартына сәйкес келеді. HP компаниясы жұқа клиентті көптеген тегіс беттерге, сонымен қатар бұрма кронштейндер мен мониторларды көптеген орталарға және бағыттарға бекіту үшін әртүрлі қосымша VESA негізіндегі орнату кронштейндерін ұсынады.

Орнату кронштейнін жұқа клиентке бекіту үшін:

- **1.** Орнату кронштейнін жұқа клиентке қосуға тиым салатын қауіпсіздік құрылғыларын алып тастаңыз.
- **2.** Жұқа клиенттен USB сияқты барлық алынатын құралдарды алып тастаңыз.
- **3.** Жұқа клиент іске қосылса, жұқа клиентті жұмыс жүйесі арқылы дұрыстап өшіріңіз, одан кейін барлық сыртқы құралдарды өшіріңіз.
- **4.** Қосылған болса, қуат сымын розеткадан ажыратып, барлық сыртқы құрылғыларды ажыратыңыз.
- **5.** Жұқа клиентті сол жағын жоғары және алдыңғы жағын HP логотипімен өзіңізге қаратып орналастырыңыз.
- **6.** Тырнақты ұяшыққа (1) енгізіп, жұқа клиенттің бүйірлік қақпағын (2) шешіп алыңыз.
	- **ЕСКЕРТПЕ:** Бүйірлік қақпақты кейінірек пайдалану үшін сақтап қойыңыз.
	- **ЕСКЕРТУ:** Бүйірлік қақпақты алудан бұрын, жұқа клиент жұмыс істеп тұрса, бүйірлік қақпақтың астындағы металл тақта тікелей тиген жағдайда ыңғайсыздыққа себеп болуы мүмкін болған температураға жетуі мүмкін. Жұқа клиентті өшіріп, бүйірлік қақпақты алудан бұрын, жұқа клиентті бөлме температурасына дейін 20 минут салқындатыңыз.

![](_page_14_Picture_3.jpeg)

- **7.** Бекітілетін құрылғыға төсем қажет болса, төсемді жұқа клиенттің ойық жеріне орнатыңыз.
- **ЕСКЕРТПЕ:** VESA 100 мм орнату саңылаулары шасси бүйірлік панелінің бетінен 2 мм-ге ішке кіріп тұрады. Орнату кронштейнін орнатуда көмектесу үшін, кейбір модельдерде 2 мм төсеме қамтылған. Сіздегі модельде төсеме болмаса да, VESA 100 орнату кронштейнін жұқа клиентке орнату керек.

Жүйеде 2 мм орнату кронштейні қамтылған және көлденең бағытта теңшелетін болса, кронштейн VESA қақпағының ішінде сақталуы мүмкін. Орнату кронштейнін VESA қақпағының ортасына қойып, оны сақтау мақсатында VESA қақпағына бекіту үшін, оны сәл бұраңыз.

![](_page_14_Picture_7.jpeg)

**8.** Орнату кронштейнін жұқа клиентке орнату кронштейнімен бірге берілген бағыттарға сәйкес бекітіңіз.

### <span id="page-15-0"></span>**Қолдау көрсетілетін бағыт және орналастыру**

- **ЕСКЕРТУ:** Қабырғаға бекіту жинағын алудан бұрын, жұқа клиент жұмыс істеп тұрса, бүйірлік қақпақтың астындағы металл тақта тікелей тиген жағдайда ыңғайсыздыққа себеп болуы мүмкін болған температураға жетуі мүмкін. Жұқа клиентті өшіріп, қабырға бекіту жинағын алудан бұрын бөлме температурасына дейін 20 минутқа дейін суытып қою керек.
- **МАҢЫЗДЫ АҚПАРАТ:** Жұқа клиент функцияларының дұрыс жұмыс істеуін қамтамасыз ету үшін, HP қолдау көрсететін бағыт нұсқауларын ұстану керек.

Жұқа клиент мақұлданған VESA 100 мм орнату кронштейні орнатылмайынша, жүйе айналасында дұрыс ауа айналымын қамтамасыз ету үшін, оны бекітілген тұғырмен басқару керек.

HP жұқа клиенттері кез келген ықтималды орналастыру сценарийін қолдау үшін, 6 әртүрлі күйге орнатуға және бағыттауға бірегей әзірленген.

● **Vertical Plus** бағыты: Бұл – жүйелік тұғыры жұқа клиенттің астыңғы жағына бекітілетін және HP логотипі оң жағында жоғарыға қаратылатын үстел үстіне немесе басқа тегіс бетте әдепкі тігінен орнату бағыты. Сонымен қатар Vertical Plus бағытын жұқа клиентті тік тегіс бетке орнату кронштейнімен бекіту үшін де пайдалануға болады.

![](_page_15_Picture_6.jpeg)

● **Vertical Minus** бағыты: Бұл бағыт әдетте жұқа клиентті HP логотипін төңкерілген күйінде астыңғы жағында орналастырып тігінен орналасқан бетке орнату үшін пайдаланылады.

![](_page_15_Picture_8.jpeg)

● **Horizontal Plus** бағыты: Бұл – жүйелік тұғыры құрылғының бүйіріне енгізілетін жұмыс үстелі сияқты көлденең бетке жұқа клиентті орнатуға арналған әдепкі бағыт.

![](_page_16_Picture_1.jpeg)

● **Horizontal Minus** бағыты: Бұл – құрылғыны жұмыс үстелі сияқты тегіс беттің астыңғы жағына орнату үшін орнату кронштейнінің көмегімен көлденең беттің астына жұқа клиентті орнату кезінде пайдаланылатын әдепкі бағыт.

![](_page_16_Picture_3.jpeg)

● **Bezel Plus** бағыты: Бұл бағыт - жұқа клиенттің алдыңғы кіріс/шығыс порттары мен жүйе қуат түймесі жоғары қарап тұруы үшін, жұқа клиентті тік орналасқан бетке орнату үшін пайдаланылатын бағыт.

![](_page_16_Picture_5.jpeg)

● **Bezel Minus** бағыты: Бұл бағытта артқы кіріс/шығыс порттары жоғары қарап тұруы үшін, жұқа клиент тік орналасқан бетке орнатылады.

![](_page_16_Picture_7.jpeg)

### <span id="page-17-0"></span>**Қолдау көрсетілмеген орналастыру**

HP компаниясы жұқа клиент үшін төмендегі орналастыруларды қолдамайды.

**МАҢЫЗДЫ АҚПАРАТ:** Жұқа клиенттерді қолдау көрсетілмеген орынға қою нәтижесінде жұмыс ақаулығы орын алуы, құрылғылар зақымдануы немесе екеуі бір уақытта орын алуы мүмкін.

Жұқа клиенттер жұмыс температурасын сақтау үшін дұрыс желдетуді талап етеді. Тесіктерді бітемеңіз.

Жұқа клиенттерді тартпаларға немесе басқа нығыздалған қуыстарға орналастырмаңыз. Жұқа клиенттің үстіне мониторды немесе басқа затты қоймаңыз. Қабырға мен монитор арасына орналастыруға арналған мақұлданған қос VESA орнату адаптеріне пайдаланбайтын жағдайда, жұқа клиентті қабырға мен монитордың арасына орнатпаңыз. Жұқа клиенттер жұмыс температураларын сақтау үшін дұрыс желдетілуді талап етеді.

Үстел тартпасында:

![](_page_17_Picture_6.jpeg)

«Жұқа» клиентте монитор бар:

![](_page_17_Picture_8.jpeg)

### <span id="page-18-0"></span>**Айнымалы ток адаптері мен қуат сымын жалғау**

- **1.** Қуат сымын айнымалы ток адаптеріне (1) жалғаңыз.
- **2.** Қуат сымын розеткаға (2) жалғаңыз.
- **3.** Айнымалы ток адаптерін жұқа клиентке (3) жалғаңыз.

![](_page_18_Picture_4.jpeg)

### **Қалыпты жұқа клиент күтімі**

Жұқа клиентке дұрыс күтім жасау үшін мына ақпаратты пайдаланыңыз:

- Сыртқы тақтасы шешілген жұқа клиентті мүлдем пайдаланбаңыз.
- Жұқа клиентті өте ылғалды, күннің көзі тікелей түсетін және өте ыстық пен салқын жерден аулақ ұстаңыз. Жұқа клиент үшін кеңес етілген температура және ылғалдылық ауқымдары туралы ақпаратты<http://www.hp.com/go/quickspecs> бөлімінен қараңыз.
- Жұқа клиенттен және пернетақтадан сұйықтықтарды алшақ ұстаңыз.
- Жұқа клиентті өшіріп, оның сыртын жұмсақ, дымқыл шүберекпен қажетінше сүртіңіз. Тазалау өнімдерін пайдалану салдарынан жабдықтың сыртқы беті түссізденуі немесе зақымдануы мүмкін.

# <span id="page-19-0"></span>**2 Құрылғы өзгерістері**

# **Ескертулер мен сақтандырулар**

Жаңартуларды орындау үшін, алдымен осы нұсқаулықта берілген барлық қолданыс нұсқауларын, сақтандыруларды және ескертулерді оқып шығыңыз.

**АБАЙ БОЛЫҢЫЗ!** Электр тогының соғуы, құралдың қызып кетуі немесе өрт нәтижесінде болатын жеке жарақаттар немесе құралдың бүлінуін болдырмау үшін:

Токпен істейтін және жылжымалы бөлшектері ішінде орналасқан. Корпусты ашу алдында жабдық қуатын ажыратыңыз.

Ұстаудан бұрын ішкі жүйе құрамдастарын суытыңыз.

Жабдыққа қайта ток беру алдында корпусты қайта қойып, бекітіңіз.

Телекоммуникациялар мен телефон жалғағыштарын желі интерфейсінің бақылау (NIC) розеткаларына қоспаңыз.

Қуат сымының жерге тұйықтау ашасын өшіріңіз. Жерге тұйықтау ашасы - өте маңызды қауіпсіздік бөлшегі.

Қуат сымының ашасын барлық уақытта оңай қол жетімді жерге қосылған айнымалы ток розеткасына қосыңыз.

Ауыр жарақаттану қаупін азайту үшін, *Инструкция безопасного и удобного использования* (Қауіпсіз және қолайлы жұмыс жасау) нұсқаулығын оқыңыз. Мұнда компьютер пайдаланушылары үшін жұмыс орнын реттеу және дұрыс ұйымдастыру жолдары, денсаулық сақтау шаралары және компьютермен жұмыс істеу ережелері сипатталады. Сондай-ақ *Инструкция безопасного и удобного использования*  (Қауіпсіз жəне қолайлы жұмыс жасау) нұсқаулығы маңызды электр және механикалық қауіпсіздік ережелері туралы ақпарат береді. Сонымен қатар *Инструкция безопасного и удобного использования*  (Қауіпсіз жəне қолайлы жұмыс жасау) нұсқаулығы<http://www.hp.com/ergo>сілтемесінде қолжетімді.

**∥\* МАҢЫЗДЫ АҚПАРАТ:** Статикалық электр қуаты жұқа клиенттің немесе қосымша жабдықтың электр құрамдас бөлшектерін зақымдауы мүмкін. Келесі қадамдарды бастамас бұрын, жерге тұйықталған темір затты ұстап көріп, статикалық электр зарядыңыздың жоқ екенін тексеріңіз. Қосымша ақпарат алу үшін, [Электр статикалық разрядты болдырмау](#page-61-0) (54-бет) бөлімін қараңыз.

Жұқа клиент АТ қуат көзіне қосылған кезде, кернеу жүйелік тақтаға үнемі беріледі. Ішкі бөлшектерінің зақымдалуын болдырмау үшін жұқа клиентті ашу алдында қуат сымын қуат көзінен ажыратыңыз.

# **Алынбалы тақтаны алу және орнына салу**

#### **Кесте 2-1 Күйіп қалу қаупі ескертуі**

#### **Күйіп қалу қаупі ескертуі**

![](_page_19_Picture_16.jpeg)

**ЕСКЕРТУ:** Күйіп қалу қаупі! Дене мүшелеріңізді күйдіріп алу қаупін болдырмау үшін, алынбалы панельді алу және ауыстырудан бұрын, жұқа клиентті өшірген соң 20 минут күтіңіз.

## <span id="page-20-0"></span>**Алынбалы панельді алу**

**АБАЙ БОЛЫҢЫЗ!** Ток соғу, ыстық бөлшектеріне денеңіз тию немесе өрт қаупін азайту үшін немесе құралдың бүлінуін болдырмау үшін, *әрқашан* жұқа клиентті панелін жауып қолданыңыз. Қауіпсіздікті жақсартуға қосымша панелінде маңызды нұсқаулар және анықтамалық ақпарат болуы мүмкін, егер панель қолданылмаса олар жоғалуы мүмкін. HP компаниясы осы жұқа клиентке арнап шығарған панельден басқа панельді *қолданбаңыз*.

Алынбалы тақтасын шешпес бұрын, жұқа клиентті өшіріп, қуат сымын розеткадан ажыратыңыз.

Алынбалы панельді алу үшін:

- **1.** Жұқа клиентті ашуға тиым салатын барлық қауіпсіздік құралдарын алып тастаңыз.
- **2.** Жұқа клиенттен USB сияқты барлық алынатын құралдарды алып тастаңыз.
- **3.** Жұқа клиентті жұмыс жүйесі арқылы дұрыстап өшіріңіз, одан кейін барлық сыртқы құралдарды өшіріңіз.
- **4.** Қуат сымын розеткадан ажыратып, барлық сыртқы құрылғыларды ажыратыңыз.
	- **МАҢЫЗДЫ АҚПАРАТ:** Қуат қосу/өшіру күйіне қарамастан, жүйе белсенді розеткасына жалғанып тұрса, жүйе тақтасында әрқашан ток болады. Жұқа клиенттің ішкі бөлшектерінің бүлінуінің алдын алу үшін айнымалы ток қуат сымын ажыратып қою керек.
- **5.** Қажет болса, жұқа клиенттен тұғырды немесе орнату кронштейнін алыңыз.
- **6.** Жұқа клиентті оң жағын жоғары қойып, тұрақты бетке жатқызыңыз.
- **7.** Кіріс-шығыс тақтасының сол жағындағы сырғытпаны босатыңыз (1), тақтаны (2) оң жаққа бұрыңыз, одан кейін жұқа клиенттен тартып шығарыңыз.

![](_page_20_Picture_12.jpeg)

**8.** Алынбалы панельді босату үшін, оның сырғытпасын (1) басыңыз.

<span id="page-21-0"></span>**9.** Алынбалы панельдің артқы жағын айналдырып (2), содан кейін алынбалы панельдің алдыңғы жағын шассиден көтеріп шығарыңыз (3).

![](_page_21_Picture_1.jpeg)

### **Компьютердің алынбалы тақтасын орнына салу**

Алынбалы панелін орнына салу:

**1.** Алынбалы панельдің ілмекті жағын жүйенің алдыңғы жағына қарай еңкейтіңіз (1) және содан кейін алынбалы панельдің артқы жағын төмен қарай бұрып, (2) орнына түсіріңіз.

![](_page_21_Picture_5.jpeg)

**2.** Кіріс/шығыс тақтасының (1) оң жағындағы ілмектерді шассидің артқы оң жағына кіргізіңіз, одан кейін сол жағын (2) шассиге қарай айналдырып, орнына түспейінше шассиге қарай итеріңіз.

![](_page_21_Picture_7.jpeg)

- **3.** Жұқа клиент тұғырын немесе алынған болса, орнату кронштейнін орнына салыңыз.
- **4.** Қуат сымын қайта жалғап, жұқа клиентті іске қосыңыз.
- **5.** Жұқа клиент немесе алынбалы панель алынған кезде істен шығарылған қауіпсіздік құралдарын жабыңыз.

# <span id="page-22-0"></span>**Ішкі құрамдас бөлшектерін табу**

![](_page_22_Picture_1.jpeg)

#### **Кесте 2-2 Ішкі құрамдас бөлшектер**

![](_page_22_Picture_132.jpeg)

# **M.2 флэш жад модулін алып тастау және ауыстыру**

M.2 флэш жад модулін алып тастау үшін:

- **1.** Жұқа клиентті ашуға тиым салатын барлық қауіпсіздік құралдарын алып тастаңыз.
- **2.** Жұқа клиенттен USB сияқты барлық алынатын құралдарды алып тастаңыз.
- **3.** Жұқа клиентті жұмыс жүйесі арқылы дұрыстап өшіріңіз, одан кейін барлық сыртқы құралдарды өшіріңіз.
- **4.** Қуат сымын розеткадан ажыратып, барлық сыртқы құрылғыларды ажыратыңыз.
- **МАҢЫЗДЫ АҚПАРАТ:** Қуат қосу/өшіру күйіне қарамастан, жүйе белсенді розеткасына жалғанып тұрса, жүйе тақтасында әрқашан ток болады. Жұқа клиенттің ішкі бөлшектерінің бүлінуінің алдын алу үшін айнымалы ток қуат сымын ажыратып қою керек.
- **5.** Жұқа клиенттен тұғырды немесе орнату кронштейнін алыңыз.
- **6.** Құрылғыны тұрақты бетке жатқызыңыз.
- **7.** Жұқа клиенттің алынбалы тақтасын алыңыз. [Алынбалы тақтаны алу және орнына салу](#page-19-0) (12-бет) бөлімін қараңыз.

**ЕСКЕРТУ:** Жеке жарақаттың қаупін азайту үшін, қол тигізбес бұрын ішкі бөлшектерінің салқындауына уақыт беріңіз.

- **8.** Жүйелік тақтадан флэш жад модулінің M.2 ұясын табыңыз.
- **9.** Модульдің соңы көтерілмейінше флэш жад модулін бекітетін бұранданы босатыңыз.

**10.** Флэш жад модулін ұясынан тартып шығарыңыз.

![](_page_23_Picture_1.jpeg)

**11.** Флэш жад модулінен бұранда жинағын алып, оны флэш жад модулінің орнына тіркеңіз.

![](_page_23_Picture_3.jpeg)

**12.** Жаңа флэш жад модулін жүйелік тақтадағы M.2 ұясына сырғытып, модуль қосқыштарын ұяның ішіне қатты итеріңіз.

![](_page_23_Picture_5.jpeg)

**ЕСКЕРТПЕ:** Флэш жад модулін бір әдіспен ғана орнатуға болады.

<span id="page-24-0"></span>**13.** Флэш жад модулін төмен басып, бұранданы бекіту үшін бұрағышты пайдаланыңыз және модульді жүйелік тақтағы бекітіңіз.

![](_page_24_Picture_1.jpeg)

- **14.** Алынбалы панелін орнына салып, сырғытпасын бекітіңіз, одан кейін артқы кіріс/шығыс тақтасын қайта орнатыңыз. [Алынбалы тақтаны алу және орнына салу](#page-19-0) (12-бет) бөлімін қараңыз.
- **15.** Жұқа клиент тұғырын немесе орнату кронштейнін орнына салыңыз.
- **16.** Қуат сымын қайта жалғап, жұқа клиентті іске қосыңыз.
- **17.** Жұқа клиент немесе алынбалы панель алынған кезде істен шығарылған қауіпсіздік құралдарын жабыңыз.

## **Батареяны шығару және орнына салу**

Батареяны шығару немесе орнына салу:

- **1.** Жұқа клиентті ашуға тиым салатын барлық қауіпсіздік құралдарын алып тастаңыз.
- **2.** Жұқа клиенттен USB сияқты барлық алынатын құралдарды алып тастаңыз.
- **3.** Жұқа клиентті жұмыс жүйесі арқылы дұрыстап өшіріңіз, одан кейін барлық сыртқы құралдарды өшіріңіз.
- **4.** Қуат сымын розеткадан ажыратып, барлық сыртқы құрылғыларды ажыратыңыз.
- **МАҢЫЗДЫ АҚПАРАТ:** Қуат қосу/өшіру күйіне қарамастан, жүйе белсенді розеткасына жалғанып тұрса, жүйе тақтасында әрқашан ток болады. Жұқа клиенттің ішкі бөлшектерінің бүлінуінің алдын алу үшін айнымалы ток қуат сымын ажыратып қою керек.
- **5.** Жұқа клиенттен тұғырды немесе орнату кронштейнін алыңыз.
- **6.** Құрылғыны тұрақты бетке жатқызыңыз.
- **7.** Жұқа клиенттің алынбалы тақтасын алыңыз. [Алынбалы тақтаны алу және орнына салу](#page-19-0) (12-бет) бөлімін қараңыз.

**ЕСКЕРТУ:** Жеке жарақаттың қаупін азайту үшін, қол тигізбес бұрын ішкі бөлшектерінің салқындауына уақыт беріңіз.

**8.** Жүйе тақтасында батареяны табыңыз. [Ішкі құрамдас бөлшектерін табу](#page-22-0) (15-бет) бөлімін қараңыз.

**9.** Батареяны ұстағышынан босату үшін, батарея шетінің үстінде тұрған металл қысқышты (1) қысыңыз. Батарея шыққанда, көтеріп алып шығыңыз (2).

![](_page_25_Picture_1.jpeg)

**10.** Жаңа батарея салу үшін оң жағын жоғары қаратып ұстағыш шетінің (1) астына қосалқы батареяның бір жиегін сырғытып салыңыз. Екінші жағынан төмен қарай, қысқыш батареяның шетінен ұстап қалғанша итеріңіз (2).

![](_page_25_Picture_3.jpeg)

- **11.** Алынбалы панелін орнына салып, сырғытпасын бекітіңіз, одан кейін артқы кіріс/шығыс тақтасын қайта орнатыңыз. [Алынбалы тақтаны алу және орнына салу](#page-19-0) (12-бет) бөлімін қараңыз.
- **12.** Жұқа клиент тұғырын немесе орнату кронштейнін орнына салыңыз.
- **13.** Қуат сымын қайта жалғап, жұқа клиентті іске қосыңыз.
- **14.** Жұқа клиент немесе алынбалы панель алынған кезде істен шығарылған қауіпсіздік құралдарын жабыңыз.

HP компанияы пайдаланылған электрондық жабдықтарды, түпнұсқа HP басып шығару картридждерін және қайта зарядталатын батареяларын қайта өңдеуге өткізуге шақырады. Қайта өңдеу бағдарламалары туралы қосымша ақпарат алу үшін,<http://www.hp.com> бөліміне өтіңіз және «қайта өңдеу» дегенді іздеңіз.

#### <span id="page-26-0"></span>**Кесте 2-3 Батарея белгішелерінің анықтамалары**

![](_page_26_Picture_166.jpeg)

# **Жүйе жадын жаңарту**

Жүйе тақтасының жад ұяшықтары екі өндірістік стандартты SODIMM құралдармен толтырылуы мүмкін. Бұл жад ұяшықтарында кем дегенде бір алдын-ала орнатылған SODIMM болады. Максималды жүйе өнімділігіне жету үшін, HP компаниясы екі SODIMM ұяшығына да SODIMM жад модулін енгізу арқылы құрылғыны екі арналы жадқа конфигурациялауды ұсынады.

Жүйенің тиісті түрде жұмыс істеуі үшін жад модульдері мына техникалық сипаттарға жауап беруі тиіс:

- Өндірістік стандартты 260 істікті кіші схеманың DIMM (SODIMM)
- Буферге салынбаған ECC емес DDR4 SDRAM
- Құрамында міндетті Бірлескен электрондық құрылғыларды жобалау кеңесінің (JEDEC) техникалық сипаттарын қамтиды

Жұқа клиент мынаны қолдайды:

- 4 ГБ, 8 ГБ және 16 ГБ ECC емес жад модульдері
- Бір жақты және екі жақты SODIMM құралдары

**ЕСКЕРТПЕ:** Қолдау көрсетілмеген жад модулі орнатылғанда жүйе дұрыс жұмыс істемейді.

#### **Кесте 2-4 Мониторлар үшін ұсынылған жад қолдауы**

![](_page_26_Picture_167.jpeg)

**ЕСКЕРТПЕ:** HP компаниясы 4K мониторлары үшін оңтайлы өнімділікті қамтамасыз ететін қос арналы жадты ұсынады.

## <span id="page-27-0"></span>**Жад модулін алу және орнату**

**ЕСКЕРТУ:** Қуат сымын ажыратып, жад модулін қосқанға немесе алғанға дейін шамамен 30 секундтай кернеудің басылуын күту керек. Қуат қосу/өшіру күйіне қарамастан, жұқа клиент қосылып тұрған AТ көзіне жалғанып тұрса, тоқ жад модульдарына әрқашан жабдықталып тұрады. Кернеу бар кезде жад модулін қосу немесе алу нәтижесінде жад модуліне немесе жүйе тақтасына жөнделмейтін зақым келуі мүмкін.

Жад модульдарының ұяшықтарының алтындалған метал контактілері болады. Жадты жаңартқанда үйлеспейтін металдардың бір-бірімен қатынасы нәтижесінде пайда болатын тотығу және/немесе қышқылданудың алдын алу үшін алтындалған метал контактісі бар жад модульдарын қолдану маңызды.

Статикалық қуат монитордың электрлік бөлшектерін бүлдіруі мүмкін. Келесі қадамдарды бастамас бұрын, жерге тұйықталған темір затты ұстап көріп, статикалық электр зарядыңыздың жоқ екенін тексеріңіз. Қосымша ақпаратты [Электр статикалық разряд](#page-61-0) (54-бет) бөлімінен қараңыз.

Жад модулін қолданғанда контактілеріне қол тигізбеңіз. Солай болған жағдайда модульге зақым келуі мүмкін.

- **1.** Жұқа клиентті ашуға тиым салатын барлық қауіпсіздік құралдарын алып тастаңыз.
- **2.** Жұқа клиенттен USB сияқты барлық алынатын құралдарды алып тастаңыз.
- **3.** Жұқа клиентті жұмыс жүйесі арқылы дұрыстап өшіріңіз, одан кейін барлық сыртқы құралдарды өшіріңіз.
- **4.** Қуат сымын розеткадан ажыратып, барлық сыртқы құрылғыларды ажыратыңыз.
- **МАҢЫЗДЫ АҚПАРАТ:** Қуат қосу/өшіру күйіне қарамастан, жүйе белсенді розеткасына жалғанып тұрса, жүйе тақтасында әрқашан ток болады. Жұқа клиенттің ішкі бөлшектерінің бүлінуінің алдын алу үшін айнымалы ток қуат сымын ажыратып қою керек.
- **5.** Жұқа клиенттен тұғырды немесе орнату кронштейнін алыңыз.
- **6.** Құрылғыны тұрақты бетке жатқызыңыз.
- **7.** Жұқа клиенттің алынбалы тақтасын алыңыз. [Алынбалы тақтаны алу және орнына салу](#page-19-0) (12-бет) бөлімін қараңыз.
	- **ЕСКЕРТУ:** Жеке жарақаттың қаупін азайту үшін, қол тигізбес бұрын ішкі бөлшектерінің салқындауына уақыт беріңіз.
- **8.** Жүйелік тақтадағы жад модулінің ұяларын табыңыз. [Ішкі құрамдас бөлшектерін табу](#page-22-0) (15-бет) бөлімін қараңыз.

**9.** Жад модулі қалқанын алыңыз.

![](_page_28_Picture_1.jpeg)

**10.** Жад модулін алып тастау үшін, жад модулінің (1) әрбір жағындағы сырғытпаны сыртқа қарай басыңыз да, жад модулінің сырғытпасын сыртқа қарай айналдырыңыз және ұяшықтан жад модулін (2) тартыңыз.

![](_page_28_Picture_3.jpeg)

**11.** Жаңа жад модулі (1) шамамен 30° бұрышқа бұрыңыз, одан кейін жад модудін төмен басып (2), сырғытпаларын орындарына түсіріңіз.

![](_page_28_Picture_5.jpeg)

**ЕСКЕРТПЕ:** Жад модулін тек бір жолмен орнатуға болады. Модульдің кертпелерін жад ұяшығының ілгегіне дәлдеңіз.

<span id="page-29-0"></span>**12.** Жад модулі қалқанын ауыстырыңыз.

![](_page_29_Picture_1.jpeg)

- **13.** Алынбалы панелін орнына салып, сырғытпасын бекітіңіз, одан кейін артқы кіріс/шығыс тақтасын қайта орнатыңыз. [Алынбалы тақтаны алу және орнына салу](#page-19-0) (12-бет) бөлімін қараңыз.
- **14.** Жұқа клиент тұғырын немесе орнату кронштейнін орнына салыңыз.
- **15.** Қуат сымын қайта жалғап, жұқа клиентті іске қосыңыз.
- **16.** Жұқа клиент немесе алынбалы панель алынған кезде істен шығарылған қауіпсіздік құралдарын жабыңыз.

Жұқа клиентті қосқан кезде, ол жаңа жадты автоматты түрде оқиды.

## **WLAN картасын ауыстыру**

- **1.** Жұқа клиентті ашуға тиым салатын барлық қауіпсіздік құралдарын алып тастаңыз.
- **2.** Жұқа клиенттен USB сияқты барлық алынатын құралдарды алып тастаңыз.
- **3.** Жұқа клиентті жұмыс жүйесі арқылы дұрыстап өшіріңіз, одан кейін барлық сыртқы құралдарды өшіріңіз.
- **4.** Қуат сымын розеткадан ажыратып, барлық сыртқы құрылғыларды ажыратыңыз.
- **МАҢЫЗДЫ АҚПАРАТ:** Қуат қосу/өшіру күйіне қарамастан, жүйе белсенді розеткасына жалғанып тұрса, жүйе тақтасында әрқашан ток болады. Жұқа клиенттің ішкі бөлшектерінің бүлінуінің алдын алу үшін айнымалы ток қуат сымын ажыратып қою керек.
- **5.** Жұқа клиенттен тұғырды немесе орнату кронштейнін алыңыз.
- **6.** Құрылғыны тұрақты бетке жатқызыңыз.
- **7.** Жұқа клиенттің алынбалы тақтасын алыңыз. [Алынбалы тақтаны алу және орнына салу](#page-19-0) (12-бет) бөлімін қараңыз.

**ЕСКЕРТУ:** Жеке жарақаттың қаупін азайту үшін, қол тигізбес бұрын ішкі бөлшектерінің салқындауына уақыт беріңіз.

**8.** Жүйе тақтасында WLAN картасын табыңыз. [Ішкі құрамдас бөлшектерін табу](#page-22-0) (15-бет) бөлімін қараңыз.

**9.** Кабельдерді (1) WLAN картасынан ажыратып, WLAN картасын бекітетін бұранданы (2) алып тастаңыз және WLAN картасын ұяшығынан (3) тартып шығарыңыз.

![](_page_30_Picture_1.jpeg)

**10.** WLAN картасын ұяшығына енгізіп (1), WLAN картасын бекітетін бұранданы орнатыңыз (2) және кабельдерді WLAN картасына жалғаңыз (3).

![](_page_30_Picture_3.jpeg)

- **11.** Алынбалы панелін орнына салып, сырғытпасын бекітіңіз, одан кейін артқы кіріс/шығыс тақтасын қайта орнатыңыз. [Алынбалы тақтаны алу және орнына салу](#page-19-0) (12-бет) бөлімін қараңыз.
- **12.** Жұқа клиент тұғырын немесе орнату кронштейнін орнына салыңыз.
- **13.** Қуат сымын қайта жалғап, жұқа клиентті іске қосыңыз.
- **14.** Жұқа клиент немесе алынбалы панель алынған кезде істен шығарылған қауіпсіздік құралдарын жабыңыз.

# <span id="page-31-0"></span>**3 Ақаулықтарды жою**

# **Computer Setup (F10) қызметтік бағдарламасы, BIOS параметрлері**

## **Computer Setup (F10) қызметтік бағдарламасы**

Келесі тапсырмаларды орындау үшін, Computer Setup (F10) қызметтік бағдарламасын пайдаланыңыз:

- Зауыттық әдепкі параметрлерді өзгертіңіз.
- Жүйе күні мен уақытын орнатыңыз.
- Процессор, графика, жад, аудио, жад, байланыс және кіріс құрылғылары параметрлерін қоса, жүйелік конфигурацияны орнатыңыз, көріңіз, өзгертіңіз немесе тексеріңіз.
- Қатты күйдегі дисктер немесе USB флэш жетектері сияқты жүктелетін құрылғылардың жүктелу тәртібін өзгертіңіз.
- Қуатты қосқан кездегі өзіндік тексеру (POST) хабарларының көрсету күйін өзгерту үшін POST хабарларын қосу немесе ажырату опциясын таңдаңыз. POST хабарлары ажыратылғанда, жад мөлшері, өнім атауы және басқа қатеге жатпайтын мәтіндік хабарлар сияқты көптеген POST хабарлары азайтылады. POST қатесі орын алса, таңдалған режимге қарамай қате көрсетіледі. POST барысында "POST хабарлары қосылған" мәніне қолмен ауысу үшін кез келген пернені (F1 және F12 аралығындағы пернені қоспағанда) басыңыз.
- Компания тарапынан осы компьютерге тағайындалған Asset Tag немесе сипат идентификациясының нөмірін енгізіңіз.
- Жүйені қайта іске қосу (бағдарламалық жүктеу), сонымен қатар іске қосу барысында қуат қосу құпия сөзін сұрау опциясын іске қосыңыз.
- Computer Setup (F10) қызметтік бағдарламасына және осы бөлімде сипатталған параметрлерге кіру мүмкіндігін басқаратын орнату кезінде сұралатын құпия сөзді орнатыңыз.
- Қорғалмаған жағдайда пайдаланылмауы үшін, USB, аудио немесе ендірілген NIC мүмкіндігін қамтитын кіріктірілген Кіріс/Шығыс функционалдығын қорғаңыз.

### <span id="page-32-0"></span>**Computer Setup (F10) қызметтік бағдарламасын пайдалану**

Computer Setup қызметтік бағдарламасына компьютерді іске қосу немесе жүйені қайта іске қосу арқылы ғана кіруге болады. Computer Setup қызметтік бағдарламасы мәзірін ашу үшін, мына қадамдарды орындаңыз:

- **1.** Компьютерді қосыңыз немесе қайта бастаңыз.
- **2.** "Бастау мәзірін ашу үшін, ESC пернесін басыңыз" хабары экранның астыңғы жағында көрсетілген кезде, esc немесе F10 пернесін басыңыз.

esc пернесі басылғанда, бастау мәрізінде қол жетімді әртүрлі опцияларға кіру мүмкіндігін беретін мәзір көрсетіледі.

- **ЕСКЕРТПЕ:** esc немесе F10 пернесін тиісті уақытта баспасаңыз, компьютерді қайта іске қосып, қызметтік бағдарламаға кіру үшін, монитор шамы жасыл түске өзгергенде, esc немесе F10 пернесін қайта басыңыз.
- **ЕСКЕРТПЕ:** Сomputer Setup қызметтік бағдарламасында F8 пернесінің көмегімен Тіл таңдауы опциясын пайдалану арқылы көптеген мәзірлер, параметрлер және хабарлар үшін тілді таңдауға болады.
- **3.** esc пернесін бассаңыз, Computer Setup қызметтік бағдарламасына кіру үшін, F10 пернесін басыңыз.
- **4.** Computer Setup қызметтік бағдарлама мәзірінде бес тақырып таңдауы көрсетіледі: Файл, Сақтау, Қауіпсіздік және Қосымша.
- **5.** Тиісті тақырыпты таңдау үшін, көрсеткі (сол және оң) пернелерін пайдаланыңыз. Қажетті опцияны таңдау үшін көрсеткі (жоғары және төмен) пернелерін пайдаланып, enter пернесін басыңыз. Computer Setup қызметтік бағдарламасы мәзіріне оралу үшін esc пернесін басыңыз.
- **6.** Өзгерістерді қолдау және сақтау үшін, **Файл** > **Сохранить изменения и выйти** (Өзгерістерді сақтау және шығу) тармағын таңдаңыз.
	- Қолданғыңыз келмейтін өзгерістер жасалған болса, **Игнорировать изменения и выйти**  (Өзгерістерді елемеу және шығу) опциясын таңдаңыз.
	- Зауыттық параметрлерге қалпына келтіру үшін, **Применить значения по умолчанию и выйти** (Әдепкі мәндерді қолдану және шығу) опциясын таңдаңыз. Бұл опция жүйенің бастапқы зауыттық әдепкі мәндерін қалпына келтіреді.

**ЕСКЕРТУ:** CMOS бүліну қаупін азайту үшін Computer Setup (F10) өзгерістері BIOS ішінде сақталған кезде компьютер қуатын өшірмеңіз. F10 Setup экранынан шыққаннан кейін ғана компьютерді өшіру қауіпсіз болып табылады.

![](_page_32_Picture_195.jpeg)

#### **Кесте 3-1 Computer Setup утилитасы мәзірінің опциялары**

## <span id="page-33-0"></span>**Computer Setup—File (Файл)**

<mark>ЕЗУ ЕСКЕРТПЕ:</mark> Арнайы Computer Setup опцияларын қолдау жабдық конфигурациясына байланысты әртүрлі болуы мүмкін.

![](_page_33_Picture_212.jpeg)

## <span id="page-34-0"></span>**Computer Setup—Storage (Жад)**

#### **Кесте 3-3 Computer Setup—Жад**

![](_page_34_Picture_140.jpeg)

## <span id="page-35-0"></span>**Computer Setup—Security (Қауіпсіздік)**

**ЕСКЕРТПЕ:** Арнайы Computer Setup опцияларын қолдау жабдық конфигурациясына байланысты әртүрлі болуы мүмкін.

![](_page_35_Picture_241.jpeg)

#### <span id="page-36-0"></span>**Кесте 3-4 Computer Setup—Қауіпсіздік (жалғасы)**

![](_page_36_Picture_210.jpeg)

## **Computer Setup—Power (Қуат)**

![](_page_36_Picture_211.jpeg)

#### **Кесте 3-5 Computer Setup—Қуат**

![](_page_36_Picture_212.jpeg)

#### <span id="page-37-0"></span>**Кесте 3-5 Computer Setup—Қуат (жалғасы)**

![](_page_37_Picture_198.jpeg)

## **Computer Setup—Advanced (Кеңейтілген)**

**ЕСКЕРТПЕ:** Арнайы Computer Setup опцияларын қолдау жабдық конфигурациясына байланысты әртүрлі болуы мүмкін.

![](_page_37_Picture_199.jpeg)

#### **Кесте 3-6 Computer Setup—Қосымша**

<span id="page-38-0"></span>![](_page_38_Picture_217.jpeg)

![](_page_38_Picture_218.jpeg)

# **HP BIOS Configuration қызметтік бағдарламасынан (HPBCU) BIOS параметрлерін өзгерту**

Кейбір BIOS параметрлерін F10 қызметтік бағдарламасына өтпей, амалдық жүйеде өзгертуге болады. Бұл кесте осы әдіспен басқарылатын элементтерді көрсетеді.

HP BIOS Configuration қызметтік бағдарламасы туралы қосымша ақпарат алу үшін, www.hp.com мекенжайындағы *HP BIOS Configuration Utility (BCU) пайдаланушы нұсқаулығын* қараңыз.

![](_page_38_Picture_219.jpeg)

![](_page_38_Picture_220.jpeg)

![](_page_39_Picture_230.jpeg)

![](_page_39_Picture_231.jpeg)

#### **Кесте 3-7 Амалдық жүйеде өзгертілетін BIOS параметері (жалғасы)**

![](_page_40_Picture_250.jpeg)

#### <span id="page-41-0"></span>**Кесте 3-7 Амалдық жүйеде өзгертілетін BIOS параметері (жалғасы)**

![](_page_41_Picture_174.jpeg)

# **BIOS жаңарту немесе қалпына келтіру**

#### **HP Device Manager**

Жұқа клиенттің BIOS жүйесін жаңарту үшін, HP құрылғысы реттегішін пайдалануға болады. HP Device Manager файлы және реестр үлгісімен бірге алдын ала кіріктірілген BIOS қондырғысын немесе стандартты BIOS жетілдірілген пакетін пайдалануға болады. HP Device Manager файлы және реестр үлгілері туралы қосымша ақпарат алу үшін, www.hp.com/go/hpdm мекенжайындағы *HP Device Manager пайдаланушы нұсқаулығын* қарап шығыңыз.

#### **Windows BIOS жаңартылуы**

Жүйелік BIOS қалпына келтіру немесе жаңарту үшін, BIOS Flash жаңарту SoftPaq қолданбасын пайдалануға болады. Компьютерде сақталған BIOS микробағдарламасын өзгерту үшін, бірнеше әдістер қолжетімді.

BIOS орындалатын бағдарламасы Windows ортасында жүйелік BIOS іске қосуға арналған қызметтік бағдарлама болып табылады. Бұл қызметтік бағдарламаға арналған қолжетімді опцияларды көрсету үшін, Windows ортасы негізінде орындалатын файлды іске қосыңыз.

BIOS орындалатын бағдарламасын USB жад құрылғысы арқылы немесе құрылғысынсыз іске қосуға болады. Егер жүйеде орнатылған USB сақтау құрылғысы болмаса, Windows ортасында BIOS жаңартуын орындағаннан кейін, жүйе қайта жүктеледі.

#### **Linux® BIOS жыпылықтауы**

ThinPro 6.x немесе кейінгі нұсқалар негізіндегі барлық BIOS топтық қайта жазуы BIOS өздігінен жаңартылатын құралсыз BIOS жаңартуларын пайдаланады.

Linux BIOS топтық қайта жазу үшін, келесі пікірлерді пайдаланыңыз:

● hptc-bios-flash *ImageName*

Жүйені келесі қайта іске қосу барысында BIOS нұсқасын жаңартуға дайындайды. Бұл пәрмен файлдарды тиісті орынға автоматты түрде көшіріп, жұқа клиентті қайта іске қосуды сұрайды. Бұл пәрмен BIOS параметрлеріндегі құралсыз жаңарту опциясын "Авто" күйіне орнатуды талап етеді. BIOS жүйесінде құралсыз жаңарту опциясын орнату үшін,  $\text{hpt-bios-cfg}$  пайдалануға болады.

● hptc-bios-flash –h

Опциялар тізімін көрсетеді.

#### **BitLocker диск шифрлауы / BIOS өлшемдері**

Жүйеңізде Windows BitLocker диск шифрлау (BDE) мүмкіндігі қосылған болса, HP компаниясы BIOS нұсқасын жаңартудан бұрын BDE мүмкіндігін уақытша тоқтатуды ұсынады. Сонымен қатар BDE мүмкіндігін тоқтатудан бұрын BDE қалпына келтіру құпия сөзін немесе қалпына келтіру PIN кодын алуыңыз тиіс. BIOS топтық жазуынан кейін BDE мүмкіндігін жалғастыруға болады.

<span id="page-42-0"></span>BDE өзгерісін енгізу үшін, Бастау > Басқару тақтасы > BitLocker дискісін шифрлау тармағын, **Қорғауды уақытша тоқтату** немесе **Қорғауды жалғастыру** опциясын таңдап, **Иә** опциясын таңдаңыз.

Жалпы ереже ретінде BIOS жаңарту жүйе қауіпсіздік модулінің платформа конфигурациясы регистрлерінде (PCRs) сақталған өлшем мәндерін өзгертеді. BIOS топтық жазуынан бұрын платформа жағдайын (BDE - бұған бір мысал) анықтау үшін, осы PCR мәндерді пайдаланатын технологияларды уақытша өшіріңіз. BIOS жаңартылғаннан кейін, жаңа өлшемдер күшіне енуі үшін, функцияларды қайта қосып, жүйені қайта іске қосыңыз.

#### **BootBlock төтенше жағдайда қалпына келтіру режимі**

BIOS жаңарту сәтсіз аяқталған жағдайда (мысалы, жаңарту кезінде қуат көзі үзілсе), жүйенің BIOS нұсқасы бүлінуі мүмкін. BootBlock төтенше жағдайда қалпына келтіру режимі бұл жағдайды анықтап, үйлесімді екілік кескінге арналған кез келген қатты диск және USB тасушысының түбірлік каталогін автоматты түрде іздейді. DOS Flash қалтасындағы екілік (.bin) файлды жад құрылғысын түбіріне көшіріп, жүйені қосыңыз. Қалпына келтіру процесі екілік кескінді тапқаннан кейін, ол қалпына келтіру процесін орындай бастайды. BIOS сәтті түрде қалпына келтірілмейінше немесе жаңартылмайынша, автоматты қалпына келтіру процесі жалғасады. Жүйеде BIOS Setup құпия сөзі бар болса, құпия сөзді енгізгеннен кейін, BIOS топтық жазуын қолмен орындау үшін, Бастау мәзірін/Қызметтік бағдарлама ішкі мәзірін пайдалану қажет болуы мүмкін. Кейде платформада орнатуға болатын BIOS нұсқалары бойынша шектеулер болуы мүмкін. Егер жүйеде болған BIOS нұсқасында шектеулер болса, онда қалпына келтіру үшін тек рұқсат етілген BIOS нұсқаларын пайдалануға болады.

## **Диагностика және ақаулықтарды жою**

### **Шамдар**

#### **Кесте 3-8 Диагностика және ақауларды жою шамдары**

![](_page_42_Picture_152.jpeg)

**ЕСКЕРТПЕ:** Желі шамдары жұқа клиенттің үстіңгі артқы панеліндегі желі қосқышының ішінде орналасқан. Шамдар қосқыш орнатылғанда көрінеді. Жасыл түсте жыпылықтау желінің белсенді екенін көрсетеді, ал сары түс 100 МБ жылдамдықтағы қосылымды білдіреді.

# <span id="page-43-0"></span>**Wake-on LAN**

Wake-on LAN (WOL) компьютердің қосылуына немесе желілік хабар бойынша ұйқы режимінен не күту күйінен жалғасуына мүмкіндік береді. **Жергілікті желіде S5 функциясынан шығу** параметрінің көмегімен Computer Setup қызметтік бағдарламасындағы WOL қосуға немесе өшіруге болады.

WOL қосу немесе өшіру үшін:

- **1.** Компьютерді қосыңыз немесе қайта бастаңыз.
- **2.** "Бастау мәзірін ашу үшін, ESC пернесін басыңыз" хабары экранның астыңғы жағында көрсетілген кезде, esc немесе F10 пернесін басыңыз.
- **ЕСКЕРТПЕ:** esc немесе F10 пернесін тиісті уақытта баспасаңыз, компьютерді қайта іске қосып, монитор шамы жасыл түске өзгергенде, esc немесе F10 пернесін қайта басу керек болады.
- **3.** esc пернесін бассаңыз, Computer Setup қызметтік бағдарламасына кіру үшін, F10 пернесін басыңыз.
- **4. Расширенный > Параметры устройства** (Кеңейтілген > Құрылғы опциялары) тармағына өтіңіз.
- **5. Жергілікті желіде S5 функциясынан шығу** параметрін қосулы немесе өшірулі күйіне орнатыңыз.
- **6.** Барлық өзгерістерді қабылдау үшін, F10 пернесін басыңыз.
- **7. Файл** > **Сохранить изменении и выйти** (Өзгерістерді сақтау және шығу) тармағын таңдаңыз.
- **МАҢЫЗДЫ АҚПАРАТ: S5 Максимальное энергосбережение** (S5 ең жоғарғы қуат үнемдеу) параметрі wake-on LAN параметріне әсер етуі мүмкін. Бұл параметрді қоссаңыз, wake-on LAN параметрі өшіріледі. Бұл параметрді Computer Setup қызметтік бағдарламасының **Питание > Управление оборудованием**  (Қуат > Жабдықты басқару) тармағынан табуға болады.

# **Қуат қосу реті**

Қуат қосу кезінде флэш жадын жүктеуді бұғаттау коды жабдықты белгілі күйге баптандырады, содан кейін жабдықтың бүтіндігін анықтау үшін, негізгі қуат қосу диагностикалық тексерістерін орындайды. Баптандыру төмендегі функцияларды орындайды:

- **1.** CPU және жад контроллерін баптандырады.
- **2.** Барлық PCI құрылғыларын баптандырады және конфигурациялайды.
- **3.** Бейне бағдарламалық құралын баптандырады.
- **4.** Бейнені белгілі күйге баптандырады.
- **5.** USB құрылғыларын белігіл күйге баптандырады.
- **6.** Қуат қосу диагностикасын орындайды. Қосымша ақпаратты [Қуат қосу диагностикалық](#page-44-0) [тексерістері](#page-44-0) (37-бет) бөлімінен қараңыз.

Жұқа клиент амалдық жүйені жүктейді.

# <span id="page-44-0"></span>**Орнату және қосылғанда сұралатын құпия сөздерін қалпына келтіру**

Орнату және қосылғанда сұралатын құпия сөздерін төмендегідей қалпына келтіруге болады:

- **1.** Компьютерді өшіріп, қуат сымын розеткадан ажыратыңыз.
- **2.** Артқы қақпағы мен алынбалы панелін алып тастаңыз.
- **3.** Құпия сөз джамперлік қосқышын PSWD/E49 деп белгіленген жүйелік тақта тақырыбынан алып тастаңыз.
- **4.** Алынбалы панелі мен артқы қақпағын ауыстырыңыз.
- **5.** Компьютерді қуат көзіне жалғап, компьютерді қосыңыз.

# **Қуат қосу диагностикалық тексерістері**

Қуат қосу диагностикасы жабдықтың функционалдығы мен конфигурациясын анықтау үшін, негізгі бүтіндік тексерістерін орындайды. Жабдықты баптандыру барысында диагностикалық тексеріс сәтсіз аяқталса, жұқа клиент жұмысын тоқтатады. Бейнеге хабарлар жіберілмеді.

**ЕСКЕРТПЕ:** Жұмысты бірінші рет тоқтату жағдайын растау үшін, жұқа клиентті қайта іске қосып, диагностикалық тексерістерді жүргізіп көруіңізге болады.

Төмендегі кесте жұқа клиентте орындалатын тексерістерді көрсетеді.

![](_page_44_Picture_124.jpeg)

#### **Кесте 3-9 Қуат қосу диагностикалық тексерісі**

# <span id="page-45-0"></span>**POST диагностикалық алдыңғы панель шамдарды және дыбыстық кодтарды түсіндіру**

Бұл бөлімінде алдыңғы панелдің POST алдында немесе барысында пайда болуы мүмкін шам кодтары, дыбыс кодтары туралы ақапарат береді.

**АБАЙ БОЛЫҢЫЗ!** Компьютер АТ қуат көзіне қосылған кезде, кернеу жүйелік тақтаға үнемі беріледі. Электр тогының соғуынан немесе (және) ыстық беткейлерден алынатын дене жарақатының қаупін азайту үшін қуат сымын қабырғадағы электр розеткасынан ажыратыңыз және ұстамас бұрын жүйенің ішкі құрамдас бөліктерінің суығанын күтіңіз.

**Э ЕСКЕРТПЕ:** Кестеде қадамдар орындалу тәртібімен берілген.

Диагностикалық шамдар мен дыбыс кодтары барлық үлгілерде берілмеген.

Дыбыстық сигналдар шасси динамиктері арқылы таратылады. Жыпылықтаулар және дыбыстық сигналдар бес рет қайталанып, содан кейін тек жыпылықтаулар қайталанады.

![](_page_45_Picture_256.jpeg)

#### **Кесте 3-10 POST диагностикалық алдыңғы панель шамдарды және дыбыстық кодтарды түсіндіру**

![](_page_46_Picture_289.jpeg)

![](_page_46_Picture_290.jpeg)

<span id="page-47-0"></span>**Кесте 3-10 POST диагностикалық алдыңғы панель шамдарды және дыбыстық кодтарды түсіндіру (жалғасы)**

![](_page_47_Picture_214.jpeg)

# **Ақаулықтарды жою**

## **Негізгі ақаулықтарды жою әрекеттері**

Жұқа клиент жұмысында ақаулар орын алса немесе іске қосылмаса, төмендегі элементтерді қарап шығыңыз.

![](_page_47_Picture_215.jpeg)

![](_page_47_Picture_216.jpeg)

#### <span id="page-48-0"></span>**Кесте 3-11 Негізгі ақаулықтарды жою мәселелері мен шешімдері (жалғасы)**

![](_page_48_Picture_215.jpeg)

# **Дискісіз (флэш жадынсыз) жұқа клиент ақауларын жою**

Бұл бөлім ATA флэш жады жоқ жұқа клиенттерге ғана арналған. Бұл модельде ATA флэш жады болмағандықтан, жүктеу басымдығының реті төмендегіше:

- USB құрылғысы
- PXE
- **1.** Жұқа клиент іске қосылғанда, монитор төмендегі ақпаратты көрсетуі тиіс.

![](_page_48_Picture_216.jpeg)

![](_page_48_Picture_217.jpeg)

<span id="page-49-0"></span>**Кесте 3-12 Дискісіз (флэш жадынсыз) модель ақаулықтарын жою мәселелері мен шешімдері (жалғасы)**

![](_page_49_Picture_170.jpeg)

**2.** Microsoft® RIS PXE ортасында жұмыс істейтін болсаңыз, 3-қадамға өтіңіз.

Linux ортасында жұмыс істейтін болсаңыз, 4-қадамға өтіңіз.

**3.** Microsoft RIS PXE ортасында жұмыс істейтін болсаңыз, DHCP IP туралы ақпарат экранда пайда болғаннан кейін желі қызметін жүктеуді іске қосу үшін, F12 пернесін басыңыз.

Жұқа клиент желіде іске қосылмаса, сервер PXE ортасына конфигурацияланбайды.

F12 пәрменін өткізіп жіберсеңіз, жүйе орнатылмаған ATA флэш жадына жүктеуге әрекет етеді. Экранда келесі хабар көрсетіледі: **ҚАТЕ: Жүйеден тыс диск немесе диск қатесі. Ауыстырыңыз және дайын болғанда кез келген пернені басыңыз.**

Кез келген пернені басу жүктеу циклін қайта іске қосады.

**4.** Linux ортасында жұмыс істейтін болсаңыз, клиент IP мекенжайы болмаған жағдайда қате туралы хабар экранда көрсетіледі: **ҚАТЕ: Жүйеден тыс диск немесе диск қатесі. Ауыстырыңыз және дайын болғанда кез келген пернені басыңыз.**

# **PXE серверін конфигурациялау**

**ЕСКЕРТПЕ:** Бүкіл PXE бағдарламалық жасақтамасына кепілдік немесе қызмет көрсету келісімшарты негізінде өкілетті қызмет көрсету провайдері тарапынан қолдау көрсетілген. PXE ақаулары мен сұраулары бойынша HP тұтынушыларға қызмет көрсету орталығына қоңырау шалатын тұтынушылар көмек сұрау үшін, өздерінің PXE провайдеріне хабарласуы тиіс.

Сонымен қатар келесілер құжаттарды қараңыз:

– Windows Server 2008 R2 үшін: [http://technet.microsoft.com/en-us/library/7d837d88-6d8e-420c-b68f](http://technet.microsoft.com/en-us/library/7d837d88-6d8e-420c-b68f-a5b4baeb5248.aspx)[a5b4baeb5248.aspx](http://technet.microsoft.com/en-us/library/7d837d88-6d8e-420c-b68f-a5b4baeb5248.aspx)

– Windows Server 2012 үшін: <http://technet.microsoft.com/en-us/library/jj648426.aspx>

Келесі қызметтер белсенді болуы керек және олар басқа серверлерді іске қосылған болуы мүмкін:

- **1.** Домен атауларының қызметі (DNS)
- **2.** Қашықтан орнату қызметтері (RIS)

**ЕСКЕРТПЕ:** Белсенді каталог DHCP қажет емес, бірақ ұсынылады.

# **Кескінді қалпына келтіру үшін HP ThinUpdate пайдалану**

HP ThinUpdate қызметі кескіндер мен қосымшаларды HP серверінен жүктеп алу, HP жұқа клиент кескінін алу және кескінді жаюға арналған жүктелетін USB флэш жетектерін жасау мүмкіндігін береді.

HP ThinUpdate кейбір HP жұқа клиенттерінде алдын ала орнатылған және ол [http://www.hp.com/](http://www.hp.com/support) [support](http://www.hp.com/support) сілтемесінде қосымша ретінде қолжетімді. Жұқа клиент моделін іздеп, айтылған модельдің қолдау көрсету бетіндегі **Драйверы и ПО** (Драйверлер және бағдарламалық жасақтама) бөлімін қараңыз.

- <span id="page-50-0"></span>● Image Downloads мүмкіндігі HP серверіндегі кескінді жергілікті жадқа немесе USB флэш жадына жүктеп алу мүмкіндігін береді. USB флэш жетегі опциясы кескінді басқа жұқа клиенттерге орналастыру үшін қолданылатын жүктелмелі USB флэш жетегін жасау мүмкіндігін береді.
- Image Capture мүмкіндігі кескінді HP жұқа клиентінен алып, кескінді басқа жұқа клиенттерге орналастыру үшін қолданылатын USB флэш жетегіне сақтау мүмкіндігін береді.
- Add-on Downloads мүмкіндігі қосымшаларды HP серверінен жергілікті жадқа немесе USB флэш жетегіне жүктеп алу мүмкіндігін береді.
- USB Drive Management мүмкіндігі келесі тапсырмаларды береді:
	- Жергілікті жадтағы кескін файлынан жүктелмелі USB флэш жетегін жасау
	- .ibr кескін файлын USB флэш жетегінен жергілікті жадқа көшіру
	- USB флэш жетегінің пішімін қалпына келтіру

HP ThinUpdate көмегімен жасалған жүктелмелі USB флэш жетегін HP жұқа клиент кескінін бір амалдық жүйеге ие бір модельдің басқа HP жұқа клиентіне орналастыру үшін пайдалануға болады.

#### **Жүйе талаптары**

Флэш жадтағы бағдарламалық құрал кескінін топтық қайта жазу немесе қалпына келтіру мақсатында қалпына келтіру құрылғысын жасау үшін, келесілер қажет болады:

- Бір немесе бірнеше HP жұқа клиенттері.
- Келесі өлшемдегі немесе одан үлкен USB флэш жады:
	- ThinPro: 8 ГБ
	- Windows 10 IoT (USB пішімін пайдаланған жағдайда): 32 ГБ

**ЕСКЕРТПЕ:** Сонымен қатар құралды Windows компьютерінде пайдалануға болады.

**Бұл қалпына келтіру әдісі кейбір USB флэш жетектерінде жұмыс істемейді.** Windows жүйесінде алынбалы жетек ретінде көрсетілмейтін USB флэш жетектері осы қалпына келтіру әдісін қолдамайды. Бірнеше бөлімдері бар USB флэш жетектері жалпылай алғанда осы қалпына келтіру әдісін қолдамайды. Нарықта қолжетімді USB флэш жетектерінің ауқымы үздіксіз өзгеріп отырады. Кейбір USB флэш жетектері HP жұқа клиент кескіндеу құралымен тексерілмеген.

# **Құрылғыны басқару**

Жұқа клиент HP Device Manager лицензиясын қамтиды және алдын ала орнатылған Device Manager құралына ие. HP Device Manager — Discover, Asset Management, Deployment және Configuration бөлімдерін қамту мақсатында HP жұқа клиенттерінің толық жарамдылық мерзімі циклін басқару үшін пайдаланылатын жұқа клиенттің оңтайландырылған басқару құралы. HP Device Manager туралы қосымша ақпарат алу үшін, www.hp.com/go/hpdm бөліміне кіріңіз.

Егер жұқа клиентті SCCM немесе LANDesk сияқты басқа басқару құралдарымен басқарғыңыз келсе, қосымша ақпарат алу үшін, www.hp.com/go/clientmanagement бөліміне өтіңіз.

# <span id="page-51-0"></span>**Қуат сымы жинағына қойылатын талаптар**

Компьютердің кең ауқымды кіріс функциясы 100 - 120 В ат немесе 220 - 240 В ат ауқымындағы желілік кернеуде жұмыс істеу мүмкіндігін береді.

Компьютермен бірге берілген 3 деңгейлі қуат сымы топтамасы жабдық сатып алынған елде немесе аймақтағы пайдалану талаптарына сай келеді.

Басқа елдерде немесе аймақтарда пайдалануға арналған қуат сымы жинақтары компьютерді пайдаланатын ел және аймақтың талаптарына сай болуы керек.

### **Барлық елдердегі талаптар**

Келесі талаптар барлық елдер мен аймақтарға қолданылады:

- Қуат сымы жинағының ұзындығы кемінде **1,0 м** (3,3 фут) және ең көбі **2,0 м** (6,5 фут) ұзындықта болуы керек.
- Барлық қуат сымы жинақтарын қуат сымы жинағы пайдаланылатын елде немесе аймақта бағалауға жауапты тиісті түрде аккредитацияланған агенттік мақұлдауы керек.
- Қуат сымы жинақтары әр ел немесе аймақтың қуат жүйесі талаптарына сәйкес ең кемінде 10 А шектік ток мөлшеріне және 125 В ат не 250 В ат номиналды кернеу көрсеткішіне ие болуы керек.
- Аспап жалғағышы компьютердің артындағы аспап кірісімен түйіндеуге арналған EN 60 320/IEC 320 стандарты C13 қосқышының механикалық конфигурациясына сәйкес келуі керек.

### **Арнайы елдер мен аймақтардағы талаптар**

#### **Кесте 3-13 Арнайы елдер мен аймақтардағы қуат сымы талаптары**

![](_page_51_Picture_209.jpeg)

![](_page_52_Picture_213.jpeg)

#### <span id="page-52-0"></span>**Кесте 3-13 Арнайы елдер мен аймақтардағы қуат сымы талаптары (жалғасы)**

**1.** Иілгіш сым HO5VV-F түрінде, 3 деңгей өткізгіші, 0,75 мм² өткізгіштік өлшеміне ие болуы керек. Қуат сымы жинағында (аспап муфтасы және ашасы) пайдаланылатын елдегі немесе аймақтағы баға қоюға жауапты ұйымның сертификат белгісі көрсетілуі керек.

- **2.** Иілгіш сым SVT/SJT немесе балама түрінде, № 18 AWG, 3 деңгейлі өткізгіш болуы керек. Аша түрі NEMA 5-15P (15 А, 125 В ат) немесе NEMA 6-15P (15 А, 250 В ат) конфигурациясына ие екі полюсті жерге түйықталған болуы керек. CSA немесе C-UL белгісі. UL файл нөмірі әрбір элементте болуы керек.
- **3.** Аспап жалғағышында, иілгіш сымда және ашада «T» белгісі және жапондық Dentori заңына сәйкес тіркеу нөмірі көрсетілуі керек. Иілгіш сым VCTF түрінде, 3 деңгей өткізгіші, 0,75 мм² немесе 1,25 мм² өткізгіштік өлшеміне ие болуы керек. Аша түрі C8303 жапондық өнеркәсіптік стандарты (7 А, 125 В ат) конфигурациясына ие екі полюсті жерге тұйықталған болуы керек.
- **4.** Иілгіш сым RVV түрінде, 3 деңгей өткізгіші, 0,75 мм² өткізгіштік өлшеміне ие болуы керек. Қуат сымы жинағының фитингілерінде (аспап жалғағышы мен аша) CCC сертификат белгісі болуы керек.
- **5.** Иілгіш сым H05VV-F түрінде, 3 деңгей өткізгіші, 0,75 мм² өткізгіштік өлшеміне ие болуы керек. KTL логотипі мен жеке мақұлдау нөмірі әрбір элементте болуы керек. Corset мақұлдау нөмірі мен логотипі жалауша жапсырмасында болуы керек.
- **6.** Иілгіш сым HVCTF түрінде, 3 деңгей өткізгіші, 1,25 мм² өткізгіштік өлшеміне ие болуы керек. Қуат сымы жинағының фитингілерінде (аспап жалғағышы, кабелі мен ашасы) BSMI сертификат белгісі болуы керек.
- **7.** 127 В ат үшін иілгіш сым SVT немесе SJT түріндегі 3 деңгейлі өткізгіші болып, 18 AWG, NEMA 5-15P (15 А, 125 В ат) ашасына, UL және CSA немесе C-UL белгілеріне ие болуы керек. 240 В ат үшін иілгіш сым H05VV-F 3 деңгейлі өткізгіш түрінде болып, 0,75 мм² немесе 1,0 мм² өткізгіш өлшеміне BSI немесе ASTA белгілері бар BS 1363/A ашасына ие болуы керек.

# **Тұрақсыздығы туралы мәлімдеме**

Жұқа клиент өнімдерінде әдетте үш түрлі жад құрылғылары болады: ЖЖҚ, ТЖҚ және флэш жад құрылғылары. ЖЖҚ жад құрылғысында сақталған деректер қуат көзі құрылғыдан ажыратылғанда жойылады. ЖЖҚ құрылғылары (келесі тізімде сипатталғандай) негізгі, көмекші қуат көзінен немесе батареядан қуат алуы мүмкін. Сондықтан жұқа клиент розеткаға жалғанбаған жағдайда да, кейбір ЖЖҚ құрылғылары батареядан қуат алуы мүмкін. ТЖҚ немесе флэш-жад құрылғыларында сақталған <span id="page-53-0"></span>деректер құрылғы қуат көзінен ажыратылған жағдайда да жоғалмайды. Флэш-жад құрылғысының өндірушілері әдетте деректерді сақтау мерзімінің ұзақтығын (шамамен 10 жыл) белгілейді.

Қуат күйлерін анықтау:

**Негізгі қуат көзі:** Жұқа клиент іске қосылғанда, қолжетімді болатын қуат көзі.

**Көмекші немесе резервтік қуат көзі:** Жұқа клиент істеп тұрған розеткаға жалғанып, өшірулі күйінде болғанда қолжетімді болатын қуат көзі.

**Батарея:** Жұқа клиент жүйелерінде қолжетімді батареядан алынатын қуат көзі.

### **Қолжетімді жад құрылғылары**

Төмендегі кесте қолжетімді жад құрылғыларын және модельдері бойынша түрлерін көрсетеді. Жұқа клиент жүйелері жылжымалы бөлшектері бар дәстүрлі қатты дискілерді пайдаланбайтынын ескеріңіз. Оның орнына олар IDE/SATA сыртқы интерфейсіне ие флэш жад құрылғыларын пайдаланады. Сондықтан, қалыпты IDE/SATA қатты дискісімен орындайтынға ұқсас осы флэшқұрылғыларына ие амалдық жүйелер интерфейсі. Бұл IDE/SATA флэш жад құрылғысы амалдық жүйе кескінін қамтиды. Флэш-құрылғыға тек әкімші жаза алады. Флэш жад құрылғыларын пішімдеу және оларда сақталған деректерді өшіру үшін, арнайы бағдарламалық құрал қажет.

BIOS жаңарту және оны BIOS параметрлерін зауыттық әдепкі параметрлерге қайтару үшін мына қадамдарды пайдаланыңыз.

- **1.** HP веб-сайтынан үлгіңізге арналған ең соңғы BIOS нұсқасын жүктеп алыңыз.
- **2.** BIOS жаңарту үшін веб-сайттағы нұсқауларды орындаңыз.
- **3.** Жүйені қайта іске қосып, BIOS орнату экранына кіру үшін, жүйе іске қосылғанда (көрсетілген жағдайда, HP бастапқы экранынан кейін), F10 пернесін басыңыз.
- **4.** Егер Иелік тегі немесе Актив тегі орнатылса, оны **Қауіпсіздік > Жүйе идентификаторлары**  тармағында оны қолмен тазалаңыз.
- **5. Файл > Сохранить изменении и выйти** (Файл > Өзгерістерді сақтау және шығу) тармағын таңдаңыз.
- **6.** Орнатылған болса, орнату немесе қуат қосу құпия сөзін өшіру және басқа параметрлерді өшіру үшін, компьютеді өшіріп, айнымалы ток қуат сымын және компьютер қақпағын алып тастаңыз.
- **7.** E49 басындағы қара түсті екі істікшелі құпия сөз ұстатқышын (PSWD белгісі бар) тауып алыңыз және оны шешіңіз.
- **8.** Айнымалы қуат көзінен алып, құрылғының қуаты сөнбейінше 10 секунд күтіңіз, содан кейін CMOS түймесін басыңыз. (Бұл түйме әдетте CMOS белгісіне ие сары түсті түйме болып табылады). Қуатты қайта қосқаннан кейін, жүйе автоматты түрде амалдық жүйеге жүктеледі.
- **9.** Қақпақ пен қуат сымын ауыстырып, компьютерді қосыңыз. Енді құпия сөздер өшіріліп, барлық пайдаланушы тарапынан теңшелетін, ауыспалы емес жад параметрлері зауыттық әдепкі мәндеріне қайта орнатылады.
- **10.** F10 орнату қызметтік бағдарламасына қайта кіріңіз.
- **11. Файл > Установка по умолчанию > Восстановить заводские настройки по умолчанию** (Файл > Әдепкі бойынша орнату > Әдепкі зауыттық параметрлерге қалпына келтіру) тармағын таңдаңыз. Бұл әрекет әдепкі параметрлерді зауыттық әдепкі параметрлерге қайта орнатады.
- **12. Файл > Применить значения по умолчанию и выйти** (Файл > Әдепкі мәндерді қолдану және шығу) тармағын таңдаңыз.
- **13.** Компьютерді өшіріп, қуат сымын алыңыз және содан кейін қара түсті джамперлік қосқышты E49 басына қайта орналастырыңыз. Компьютер корпус мен қуат сымын қайта орналастырыңыз.

![](_page_54_Picture_191.jpeg)

#### **Кесте 3-14 Қолжетімді жад құрылғылары**

# <span id="page-55-0"></span>**Техникалық сипаттамасы**

Жұқа клиенттің соңғы немесе қосымша техникалық сипаттамаларын көру үшін, [http://www.hp.com/go/](http://www.hp.com/go/quickspecs/) [quickspecs/](http://www.hp.com/go/quickspecs/) сілтемесіне өтіп, QuickSpecs сипаттамаларын табу үшін арнайы жұқа клиентті іздеңіз.

![](_page_55_Picture_134.jpeg)

Тікелей және тұрақты күн көзі жоқ кездегі 1°C/300 м (1,8°F/1000 фут) теңіз деңгейінің биіктігінен ең көбі 3 км (10 000 фут) төмендеудегі техникалық сипаттамалары. Жоғарғы шек орнатылған параметрлер түрі мен санына қарай шектелген болуы мүмкін.

![](_page_55_Picture_135.jpeg)

# <span id="page-56-0"></span>**4 HP PC Hardware Diagnostics пайдалану**

# **HP PC Hardware Diagnostics Windows (тек таңдаулы өнімдерде) пайдалану**

HP PC Hardware Diagnostics Windows – компьютердің аппараттық құралдарының дұрыс жұмыс істейтінін анықтау үшін диагностикалық сынақтарды жүргізуге мүмкіндік беретін Windows операциялық жүйесіне негізделген бағдарламалық құрал. Құрал Windows операциялық жүйесінде аппараттық құралдың ақаулықтарын тексеру үшін қолданылады.

Құралды HP PC Hardware Diagnostics Windows орнатылмаған компьютерге жүктеп алып орнатыңыз. HP PC Hardware Diagnostics Windows жүктеп алу туралы ақпаратты [HP PC Hardware Diagnostics Windows](#page-57-0)  [жүктеп алу](#page-57-0) (50-бет) бөлімінен қараңыз.

HP PC Hardware Diagnostics Windows орнатылғаннан кейін, оны HP Анықтама және қолдау немесе HP Support Assistant бағдарламасы арқылы ашу үшін мына қадамдарды орындаңыз.

- **1.** HP PC Hardware Diagnostics Windows HP Анықтама және қолдау бағдарламасы арқылы ашу үшін:
	- **а. Пуск** (Бастау) түймесін басып, **Справка и поддержка HP** (HP Анықтама және қолдау) бөлімін таңдаңыз.
	- **ә. HP PC Hardware Diagnostics Windows** атауын тінтуірдің оң жақ түймешігімен басып, **Дополнительно** (Қосымша), одан кейін **Запуск от имени администратора** (Әкімші ретінде іске қосу) пәрмендерін таңдаңыз.

– немесе –

HP PC Hardware Diagnostics Windows құралын HP Support Assistant бағдарламасы арқылы ашу үшін:

**а.** Тапсырмалар тақтасының іздеу жолағында поддержка (қолдау) сөзін жазып, **HP Support Assistant** бағдарламасын таңдаңыз.

– немесе –

Тапсырмалар тақтасындағы сұрау белгісінің белгішесін басыңыз.

- **ә. Устранение неполадок и ошибок** (Ақаулықтарды және қателерді жою) опциясын таңдаңыз.
- **б. Диагностика**, одан кейін **HP PC Hardware Diagnostics Windows** параметрін таңдаңыз.
- **2.** Құрал ашылғанда, орындалатын диагностикалық сынақтың түрін таңдаңыз және экрандағы нұсқауларды орындаңыз.

**ЕСКЕРТПЕ:** Диагностикалық сынақты кез келген уақытта тоқтату қажет болса, **Отмена** (Бас тарту) пернесін басыңыз.

HP PC Hardware Diagnostics Windows арқылы аппараттық құралды ауыстыруды талап ететін ақаулық анықталған кезде, ақаулықтың 24 таңбалы идентификациялық коды жасалады. Экранда келесі опциялардың біреуі көрсетіледі:

- <span id="page-57-0"></span>Ақаулықтың идентификациялық кодына сілтеме экранға шығарылады. Сілтемені басып, экрандағы нұсқауларды орындаңыз.
- Жылдам жауап беру (QR) коды көрсетіледі. Мобильді құрылғымен кодты сканерлеп, экрандағы нұсқауларды орындаңыз.
- Қолдау қызметіне қоңырау шалу бойынша нұсқаулар көрсетіледі. Бұл нұсқауларды орындаңыз.

### **HP PC Hardware Diagnostics Windows жүктеп алу**

- HP PC Hardware Diagnostics Windows құралын жүктеу жөнінде нұсқаулар ағылшын тілінде ғана беріледі.
- Файлдар .exe пішімінде берілгендіктен, бұл құралды жүктеп алу үшін Windows компьютерін пайдалану қажет.

#### **HP PC Hardware Diagnostics Windows құралының ең соңғы нұсқасын жүктеп алу**

HP PC Hardware Diagnostics Windows бағдарламасын жүктеп алу үшін келесі қадамдарды орындаңыз:

- **1.** <http://www.hp.com/go/techcenter/pcdiags>веб-сайтына өтіңіз. HP PC Diagnostics қызметінің басты беті көрсетіледі.
- **2. Загрузить HP Diagnostics Windows** (HP Diagnostics Windows жүктеу) сілтемесін таңдап, компьютердегі немесе USB флэш жадындағы орынды таңдаңыз.

Құрал таңдалған орынға жүктеледі.

#### **HP Hardware Diagnostics Windows құралын өнімнің атауы немесе нөмірі бойынша (тек таңдаулы өнімдерде) жүктеп алу**

**ЕСКЕРТПЕ:** Кейбір өнімдер үшін бағдарламалық құралды USB флэш-жадына өнімнің атауы немесе нөмірі бойынша жүктеу қажет.

HP PC Hardware Diagnostics Windows құралын өнімнің атауы немесе нөмірі бойынша жүктеп алу үшін, келесі қадамдарды орындаңыз:

- **1.** <http://www.hp.com/support> веб-сайтына өтіңіз.
- **2. Загрузка ПО и драйверов** (Бағдарламалық құрал және драйверлерді жүктеп алу) санатын таңдап, құрылғының түрін таңдаңыз, одан кейін іздеу жолағында өнім атауын немесе нөмірін теріңіз.
- **3. Диагностика** бөлімінде **Загрузка** (Жүктеу) опциясын таңдаңыз, одан кейін экрандағы нұсқауларды орындап, компьютер немесе USB флэш-жады дискісіне жүктелетін Windows диагностикалау құралының тиісті нұсқасын таңдаңыз.

Құрал таңдалған орынға жүктеледі.

### **HP PC Hardware Diagnostics Windows орнату**

HP PC Hardware Diagnostics Windows құралын орнату үшін келесі қадамдарды орындаңыз:

**▲** Компьютерге немесе USB флэш-жад дискісіне жүктелген .exe файлы бар қалтаны тауып, .exe пішіміндегі файлды екі рет басыңыз, одан кейін экрандағы нұсқауларды орындаңыз.

# <span id="page-58-0"></span>**HP PC Hardware Diagnostics UEFI пайдалану**

 $\mathbb{R}^n$  **ЕСКЕРТПЕ:** Windows 10 S компьютерін пайдаланғанда, HP UEFI қолдау ортасын жүктеу және жасау үшін тек .exe пішіміндегі файлдар қолданылғандықтан, Windows компьютері мен USB флэш-жадын пайдалану қажет. Қосымша ақпаратты [HP PC Hardware Diagnostics UEFI құралын USB флэш-жады](#page-59-0) [дискісіне жүктеу](#page-59-0) (52-бет) бөлімінен қараңыз.

HP PC Hardware Diagnostics UEFI (Бірыңғай кеңейтілетін ішкі бағдарламалық құрал интерфейсі) құралы компьютердің аппараттық құралдарының дұрыс жұмыс істейтінін анықтау үшін диагностикалық сынақтарды жүргізуге мүмкіндік береді. Құрал амалдық жүйенің сыртында жұмыс істейді және амалдық жүйенің өзі немесе басқа бағдарламалық құралдар бөліктері туындауы мүмкін аппараттық құралдың ақаулықтарын бөлектейді.

Компьютерде Windows операциялық жүйесі жүктелмесе, аппараттық құралдардың мәселелерін диагностикалау үшін HP PC Hardware Diagnostics UEFI құралын пайдалануға болады.

HP PC Hardware Diagnostics Windows арқылы аппараттық құралды ауыстыруды талап ететін ақаулық анықталған кезде, ақаулықтың 24 таңбалы идентификациялық коды жасалады. Мәселені шешу кезіндегі көмек:

**▲ Поддержка** (Қолдау) опциясын таңдаңыз, одан кейін мобильді құрылғымен келесі экрандағы QR кодын сканерлеңіз. HP тұтынушыларды қолдау қызмет орталығының беті ашып, ақаулықтың идентификациялық коды және өнім нөмірі автоматты түрде енгізіледі. Экрандағы нұсқауларды орындаңыз.

– немесе –

Қолдау қызметімен байланысып, ақаулықтың идентификациялық кодын хабарлаңыз.

- **ЕСКЕРТПЕ:** Өзгертпелі компьютерде диагностикалау құралын бастау үшін компьютерді ноутбук режиміне ауыстырып, тіркелген пернетақтаны пайдаланыңыз.
- **ЕСКЕРТПЕ:** Егер диагностикалық сынақты тоқтату қажет болса, esc пернесін басыңыз.

### **HP PC Hardware Diagnostics UEFI бастау**

HP PC Hardware Diagnostics UEFI құралын бастау үшін келесі қадамдарды орындаңыз:

- **1.** Компьютерді қосыңыз немесе өшіріп қайта бастаңыз және esc пернесін тез басып қалыңыз.
- **2.** f2 пернесін басыңыз.

BIOS бағдарламасы диагностикалық құралдарды үш орыннан төмендегі тәртіпте іздейді:

- **а.** Жалғанған USB флэш-жады дискісі
- **ЕСКЕРТПЕ:** HP PC Hardware Diagnostics UEFI құралын USB флэш-жады дискісіне жүктеу туралы ақпаратты [HP PC Hardware Diagnostics UEFI құралының ең соңғы нұсқасын жүктеп](#page-59-0) алу [\(52-бет\)](#page-59-0) бөлімінен қараңыз.
- **ә.** Қатты диск
- **б.** BIOS
- **3.** Диагностикалау құралы ашылғанда, тілді, одан кейін орындалатын диагностикалық сынақтың түрін таңдаңыз және экрандағы нұсқауларды орындаңыз.

### <span id="page-59-0"></span>**HP PC Hardware Diagnostics UEFI құралын USB флэш-жады дискісіне жүктеу**

USB флэш-жады дискісіне жүктелген HP PC Hardware Diagnostics UEFI құралы келесі жағдайларда пайдалы болады:

- HP PC Hardware Diagnostics UEFI алдын-ала орнатылған кескінде қамтылмаған кезде.
- HP PC Hardware Diagnostics UEFI HP Tool бөлімінде қамтылмаған кезде.
- Қатты диск зақымдалған кезде.

**ЕСКЕРТПЕ:** HP PC Hardware Diagnostics UEFI құралын жүктеп алу жөнінде нұсқаулар ағылшын тілінде ғана беріледі. Жүктеу және HP UEFI қолдау ортасын жасау үшін тек .exe пішіміндегі файлдар қолданылғандықтан Windows компьютерін пайдалану қажет.

#### **HP PC Hardware Diagnostics UEFI құралының ең соңғы нұсқасын жүктеп алу**

HP PC Hardware Diagnostics UEFI құралының ең соңғы нұсқасын USB флэш-жады дискісіне жүктеу үшін:

- **1.** <http://www.hp.com/go/techcenter/pcdiags>веб-сайтына өтіңіз. HP PC Diagnostics қызметінің басты беті көрсетіледі.
- **2. Загрузить HP Diagnostics UEFI** (HP Diagnostics UEFI жүктеу) опциясын және содан кейін **Выполнить** (Орындау) пәрменін таңдаңыз.

#### **HP PC Hardware Diagnostics UEFI құралын өнімнің атауы немесе нөмірі бойынша (тек таңдаулы өнімдерде) жүктеп алу**

**ЕСКЕРТПЕ:** Кейбір өнімдер үшін бағдарламалық құралды USB флэш-жадына өнімнің атауы немесе нөмірі бойынша жүктеу қажет.

HP PC Hardware Diagnostics UEFI құралын USB флэш-жадына өнімнің атауы немесе нөмірі бойынша (тек таңдаулы өнімдерде) жүктеу үшін:

- **1.** <http://www.hp.com/support> веб-сайтына өтіңіз.
- **2.** Өнімнің атауы немесе нөмірін енгізіп, компьютер үлгісін, одан кейін операциялық жүйенің түрін таңдаңыз.
- **3.** Компьютерге қажетті UEFI Diagnostics нұсқасын таңдау және жүктеп алу үшін, **Диагностика**  бөлімінде берілген экрандағы нұсқауларды орындаңыз.

# **Remote HP PC Hardware Diagnostics UEFI параметрлерін (тек таңдаулы өнімдерде) пайдалану**

Remote HP PC Hardware Diagnostics UEFI – компьютерге HP PC Hardware Diagnostics UEFI құралын жүктеп алатын шағын бағдарламаның (BIOS) мүмкіндігі. Ол компьютерде диагностиканы орындап, нәтижелерін алдын ала теңшелген серверге жүктеп салады. Remote HP PC Hardware Diagnostics UEFI туралы қосымша ақпарат алу үшін<http://www.hp.com/go/techcenter/pcdiags>веб-сайтына өтіп, **Дополнительные сведения** (Толығырақ ақпарат) сілтемесін басыңыз.

### **HP PC Hardware Diagnostics UEFI жүктеп алу**

**ЕСКЕРТПЕ:** Сондай-ақ Remote HP PC Hardware Diagnostics UEFI құралы Softpaq файлы пішімінде қолжетімді. Оны серверге жүктеуге болады.

#### <span id="page-60-0"></span>**Remote HP PC Hardware Diagnostics UEFI құралының ең соңғы нұсқасын жүктеп алу**

Remote HP PC Hardware Diagnostics UEFI құралының ең соңғы нұсқасын жүктеп алу үшін келесі қадамдарды орындаңыз:

- **1.** <http://www.hp.com/go/techcenter/pcdiags>веб-сайтына өтіңіз. HP PC Diagnostics қызметінің басты беті көрсетіледі.
- **2. Загрузить Remote Diagnostics** (Қашықтан диагностикалау құралын жүктеу) опциясын таңдаңыз, содан кейін **Выполнить** (Орындау) түймешігін басыңыз.

#### **Remote HP PC Hardware Diagnostics UEFI құралын өнімнің атауы немесе нөмірі бойынша жүктеп алу**

**ЕСКЕРТПЕ:** Кейбір өнімдер үшін бағдарламалық құралды өнімнің атауы немесе нөмірі бойынша жүктеу қажет.

Remote HP PC Hardware Diagnostics UEFI құралын өнімнің атауы немесе нөмірі бойынша жүктеп алу үшін, келесі қадамдарды орындаңыз:

- **1.** <http://www.hp.com/support> веб-сайтына өтіңіз.
- **2. Загрузка ПО и драйверов** (Бағдарламалық құрал және драйверлерді жүктеп алу) санатын таңдап, құрылғының түрін таңдаңыз, одан кейін іздеу жолағында өнім атауын немесе нөмірін теріңіз де, компьютер үлгісін және операциялық жүйені таңдаңыз.
- **3.** Өнімге қажетті **Remote UEFI** (Қашықтан басқару UEFI) нұсқасын таңдау және жүктеп алу үшін, **Диагностика** бөлімінде берілген экрандағы нұсқауларды орындаңыз.

### **Remote HP PC Hardware Diagnostics UEFI параметрлерін реттеу**

Computer Setup (BIOS) ішіндегі Remote HP PC Hardware Diagnostics параметрі арқылы мына әрекеттерді орындауға болады:

- Диагностиканы қадағалаусыз орындау кестесін орнату. Сондай-ақ диагностиканы интерактивтік режимде бірден бастау үшін **Remote HP PC Hardware Diagnostics орындау** опциясын таңдаңыз.
- Диагностикалау құралдарын жүктеп алу орнын орнатыңыз. Бұл мүмкіндік HP веб-сайтындағы немесе пайдалануға алдын ала теңшелген сервердегі құралдарға қатынасты береді. Компьютер қашықтағы диагностиканы орындау үшін дәстүрлі жергілікті жад құрылғысын (мысалы, жинақтағыш диск немесе USB флэш-жад құралы) талап етпейді.
- Тексеру нәтижелерін сақтау орнын орнату. Жүктеп салу үшін пайдаланылатын пайдаланушы аты мен құпия сөз параметрлерін орнатуға болады.
- Бұрын орындалған диагностика туралы күй ақпаратын көрсету.

Remote HP PC Hardware Diagnostics UEFI параметрлерін реттеу үшін келесі қадамдарды орындаңыз:

- **1.** Computer Setup утилитасын ашу үшін, компьютерді қосыңыз немесе компьютерді өшіріп қайта іске қосыңыз және HP логотипі экранға шыққанда f10 пернесін басыңыз.
- **2. Дополнительно** (Қосымша), одан кейін **Параметры** (Параметрлер) опциясын таңдаңыз.
- **3.** Теңшеу таңдауларын жасаңыз.
- **4.** Параметрлерді сақтау үшін **Главная** (Негізгі) опциясын, кейін **Сохранить изменения и выйти**  (Өзгерістерді сақтау және шығу) опциясын таңдаңыз.

Өзгертулер компьютер қайта іске қосылған кезде күшіне енеді.

# <span id="page-61-0"></span>**а Электр статикалық разряд**

Саусақтан немесе басқа өткізгіштен келген статикалық тоқ жүйе тақтасына немесе басқа статикалық тоққа сезімтал құралдарға зақым келтіруі мүмкін. Мұндай зақым құралдың қызметін азайтуы мүмкін.

# **Электр статикалық разрядты болдырмау**

Электростатикалық тоқ зақымының алдын алу үшін, мына сақтандыруларды орындаңыз:

- Өнімдерді статиктен ада жерде сақтау және тасымалдау арқылы қол тигізудің алдын алыңыз.
- Статикалық тоққа сезімтал бөліктерін статиктен аулақ жерге жеткенше қораптарында сақтаңыз.
- Бөліктерін қораптан шығаруға дейін тұрақты жерге қойыңыз.
- Айырларын, сымдарын және жабдықтарын ұстамаңыз.
- Статикаға сезімтал бөлшектерін немесе жинақтарын ұстағанда жерге қосуды дұрыс жасаңыз.

# **Жерге қосу әдістері**

Жерге қосудың бірнеше әдісі бар Электрстатикалық разрядқа сезімтал бөлшектерді қолданғанда немесе орнатқанда, төмендегі бір немесе бірнеше әдісті пайдаланыңыз.

- Жерге қосылған жұқа клиент корпусына жерге қосу сымы арқылы жалғанған қол бауын пайдаланыңыз. Қол баулары жерге қосу сымдарында кемінде 1 мегаом +/- 10 пайыз төзімділік бар иілмелі баулар болып табылады. Жерге дұрыстап қосу үшін, бауды теріге тағу керек.
- Тұрған жұмыс орнында өкшебаулары, саусақбаулары, немесе етікбаулар қолданыңыз. Өткізгіш еденде немесе матыда тұрғанда екі аяғыңызға да бау тағыңыз.
- Өткізгіш өріс қызметіне арналған аспаптарды қолданыңыз.
- Өріс қызметін жинағында статиканы тарататын жұмыс матысын алып жүріңіз.

Жерге қосуға қажетті дұрыс жабдықтар болмаса HP рұқсаты бар сатушымен немесе қызмет көрсету орталығына хабарласыңыз.

**ЕСКЕРТПЕ:** Статикалық электр қуаты туралы қосымша ақпарат алу үшін, HP мақұлдаған делдалға, сатушыға немесе қызмет жеткізушісіне хабарласыңыз.

# <span id="page-62-0"></span>**ә Жеткізіп беру туралы ақпарат**

# **Жеткізуге дайындау**

Жұқа клиентті жеткізіп беруге дайындау барысында мына ұсыныстарды орындаңыз:

- **1.** Жұқа клиентті және сыртқы құрылғыларды өшіріңіз.
- **2.** Айнымалы ток қуат сымын алдымен розеткадан, кейін жұқа клиенттен ажыратыңыз.
- **3.** Жүйе құрамдас бөлшектерін және сыртқы құрылғыларды қуат көзінен, одан кейін жұқа клиенттен ажыратыңыз.
- **4.** Жүйе компоненттері мен сыртқы құрылғыларды қорғау үшін, оларды өз қораптарына немесе оларға ұқсас орам материалдары жеткілікті қораптарға салыңыз.

# **Қызмет жөндеуі туралы маңызды ақпарат**

Жұқа клиентті HP компаниясына жөндеу немесе айырбастау үшін қайтару алдында, кез келген жағдайда барлық сыртқы бөлшектерін бөлек шешіп алыңыз немесе қорғаңыз.

Тұтынушының жөнделген затын поштамен жіберу мүмкіндігі бар елдерде құралды тұтынушыға қайтарып, HP компаниясы жөнделген құралды жіберілген ішкі жадпен және флэш модульдерімен бірге қайтаруға бар күш-жігерін салады.

Тұтынушының жөнделген затын поштамен жіберу мүмкіндігі жоқ елдерде құралды тұтынушыға қайтарып, барлық ішкі бөлшектері сыртқы бөлшектерін қоса шешіліп қорғалу қажет. HP компаниясына жөндеу үшін қайтару алдында жұқа клиентті **бастапқы теңшеліміне** келтіру қажет.

**ЕСКЕРТПЕ:** Жұмыс істеуге болмайтын орта ауқымдары туралы ақпарат алу үшін <http://www.hp.com/go/quickspecs>сілтемесіне өтіңіз.

# <span id="page-63-0"></span>**б Арнайы мүмкіндіктер**

# **HP және арнайы мүмкіндіктер**

HP алуан түрлілікті, қатыстыруды және жұмысты/өмірді компанияның құрылымына енгізу бойынша жұмыс істеуде, сондықтан бұл компанияның әрбір әрекетінде көрінеді. HP компаниясы адамдарды дүние жүзіндегі технология қуатына қосуға негізделген инклюзивті ортаны жасауға тырысады.

### **Арнайы мүмкіндіктерге арналған қажетті құралдарды табу**

Технологиялар адам әлеуетін жүзеге асыра алады. Арнайы мүмкіндіктер тосқауылдарды жойып, үйдегі, жұмыстағы және қоғамдағы дербестікті жасауға көмектеседі. Арнайы мүмкіндіктер электрондық және ақпараттық технологияларының функциялық мүмкіндіктерін кеңейтуге, сақтауға және жақсартуға көмектеседі. Қосымша ақпаратты [Ең жақсы арнайы технологияны табу](#page-64-0) (57-бет) бөлімінен қараңыз.

## **HP міндеті**

HP компаниясы мүмкіндіктері шектеулі адамдардың пайдалануына арналған өнімдер мен қызметтерді ұсынуды өз міндетіне алады. Бұл міндет компанияның алуан түрліліктің мақсаттарына қолдау көрсетеді және технология артықшылықтарының барлық адамға қол жетімді болуын қамтамасыз етеді.

Компанияның арнайы мүмкіндіктер тұрғысындағы мақсаты мүмкіндіктері шектеулі адамдарды қоса, пайдаланушылардың барлығы өздігімен немесе тиісті көмекші құрылғылар көмегімен тиімді пайдалана алатын өнімдер мен қызметтерді жасақтау, өндіру және нарыққа шығару болып табылады.

Бұл мақсатқа қол жеткізу үшін Арнайы мүмкіндіктер саясатының HP компаниясының әрекеттері бойынша нұсқау беретін негізгі жеті мақсаты бар. Барлық HP менеджерлері мен қызметкерлері өз рөлдері мен мүмкіндіктеріне сәйкес осы мақсаттарға қолдау көрсетуі тиіс:

- HP компаниясындағы арнайы мүмкіндіктер мәселелері туралы танымалдық деңгейін көтеріп, қызметкерлерімізге арнайы мүмкіндіктерге қатысты өнімдер мен қызметтерді жасақтау, өндіру, нарыққа шығару және жеткізу бойынша қажетті оқу курстарын қамтамасыз ету.
- Өнімдер мен қызметтерге арналған арнайы мүмкіндіктер туралы нұсқауларды әзірлеп, осы нұсқауларды жүзеге асыруға жауапты өнімді әзірлеуші топтарды бәсекелестікке, техникалық және экономикалық тұрғыда негізделген етіп ұстау.
- Мүмкіндіктері шектеулі адамдарды арнайы мүмкіндіктер туралы нұсқауларды әзірлеуге және өнімдер мен қызметтерді жасақтауға және сынақтан өткізуге қатыстыру.
- Арнайы мүмкіндіктер туралы жазу және HP өнімдері мен қызметтері туралы ақпаратты оңай қол жеткізуге болатын пішімде әзірлеу.
- Жетекші көмекші технологияны және шешімді жеткізушілермен қарым-қатынастарды орнату.
- НР өнімдері мен қызметтеріне қатысты көмекші технологияларды жақсартатын ішкі және сыртқы зерттеу және дамыту салаларына қолдау көрсету.
- Арнайы мүмкіндіктерге арналған өндірістік стандарттар мен нұсқауларға қолдау көрсету және үлес қосу.

### <span id="page-64-0"></span>**Халықаралық арнайы мүмкіндіктер жөніндегі білікті мамандар бірлестігі (IAAP)**

IAAP — желі, білім беру және куәландыру арқылы арнайы мүмкіндіктер жөніндегі мамандықты жетілдіруге негізделген коммерциялық емес бірлестік. Мақсаты – арнайы мүмкіндіктер жөніндегі білікті мамандарға мансаптарын жетілдіруге және дамытуға, сондай-ақ ұйымдарға арнайы мүмкіндіктерді өнімдері мен инфрақұрылымына жақсырақ ендіруге көмектесу.

Негізін қалаушы мүше болып табылатын HP компаниясы арнайы мүмкіндіктер саласын дамытуға қатынасу мақсатында басқа ұйымдармен бірікті. Бұл міндет мүмкіндіктері шектеулі адамдар тиімді пайдалана алатын HP өнімдері мен қызметтерін жасақтау, өндіру және нарыққа шығару бойынша компанияның арнайы мүмкіндіктер жөніндегі мақсатына қолдау көрсетеді.

IAAP басқалардан үйрену мақсатында жеке адамдарды, студенттерді және ұйымдарды жаһандық тұрғыда біріктіру арқылы біздің мамандықты күшейтеді. Егер қосымша қызығушылық танытатын болсаңыз, онлайн қауымдастыққа қосылу, ақпараттық таратылымдарға жазылу және мүшелік опциялары туралы білу үшін<http://www.accessibilityassociation.org>веб-бетіне өтіңіз.

### **Ең жақсы арнайы технологияны табу**

Физикалық немесе жасына қатысты мүмкіндіктері шектеулі адамдарға қоса, кез келген тұлға технологияны қолданып сөйлесе, өз ойларын айта және әлеммен байланыса алу керек. HP компаниясы HP ішіндегі және тұтынушылар мен серіктестерінің арнайы мүмкіндіктер туралы танымалдықтарын арттыруға міндеттенеді. Көздеріңіз оңай көретін үлкен қаріптер, қолдарыңыздың демалуына мүмкіндік беретін дыбыстық тану немесе белгілі жағдайда көмектесетін басқа да арнайы мүмкіндіктер технологиясы – HP өнімдерін пайдалануды оңайлататын сан алуан арнайы технологиялар түрлері. Сіз қалай таңдау жасайсыз?

#### **Қажеттіліктеріңізге қол жеткізу**

Технологиялар әлеуетті жүзеге асыра алады. Арнайы мүмкіндіктер тосқауылдарды жойып, үйдегі, жұмыстағы және қоғамдағы дербестікті жасауға көмектеседі. Арнайы мүмкіндіктер (АМ) электрондық және ақпараттық технологияларының функциялық мүмкіндіктерін кеңейтуге, сақтауға және жақсартуға көмектеседі.

Көптеген көмекші технология өнімдерінен таңдауға болады. Көмекші технологияны анықтау бірнеше өнімдерді бағалауға, сұрақтарға жауап беруге және жағдайға арналған ең жақсы шешімді таңдауға мүмкіндік беруі керек. Көмекші технологияны бағалаумен айналысатын білікті мамандардың көптеген салалардан (оның ішінде физиотерапия, еңбек терапиясы, сөйлеу/тіл патологиясы және де басқа да біліктілік салалары) шығатынын байқауға болады. Куәлігі немесе лицензиясы жоқ басқалар да бағалау негізіндегі ақпаратты ұсына алады. Қажеттіліктеріңізге сай екендігін анықтау үшін жеке тұлғалардан тәжірибесі, біліктілігі және қызмет ақысы туралы сұрағыңыз келеді.

#### **HP өнімдеріне арналған арнайы мүмкіндіктер**

Келесі сілтемелер қолданыста болса, әртүрлі HP өнімдерінде қамтылған арнайы мүмкіндіктер мен көмекші технология туралы ақпаратты береді. Мына ресурстар сіздің жағдайыңызға көбірек сәйкес келетін арнайы көмекші технология мүмкіндіктері мен өнімін (өнімдерін) таңдауға көмектеседі.

- [HP Elite x3 Арнайы мүмкіндіктер опциялары \(Windows 10 Mobile\)](http://support.hp.com/us-en/document/c05227029)
- [HP компьютерлері Windows 7 жүйесінің арнайы мүмкіндіктер опциялары](http://support.hp.com/us-en/document/c03543992)
- [HP компьютерлері Windows 8 жүйесінің арнайы мүмкіндіктер опциялары](http://support.hp.com/us-en/document/c03672465)
- [HP компьютері Windows 10 жүйесінің арнайы мүмкіндіктер опциялары](http://support.hp.com/us-en/document/c04763942)
- [HP Slate 7 планшеттері HP планшетінде \(Android 4.1/Jelly Bean\) арнайы мүмкіндіктерді қосу](http://support.hp.com/us-en/document/c03678316)
- <span id="page-65-0"></span>● [HP SlateBook компьютерлері – Арнайы мүмкіндіктерді қосу \(Android 4.3, 4.2/Jelly Bean\)](http://support.hp.com/us-en/document/c03790408)
- [HP Chromebook компьютерлері HP Chromebook немесе Chromebox \(Chrome OS\) құрылғысында](https://support.google.com/chromebook/answer/177893?hl=en&ref_topic=9016892) [арнайы мүмкіндіктерді қосу](https://support.google.com/chromebook/answer/177893?hl=en&ref_topic=9016892)
- [HP Shopping HP өнімдеріне арналған перифериялық құрылғылар](http://store.hp.com/us/en/ContentView?eSpotName=Accessories&storeId=10151&langId=-1&catalogId=10051)

HP өніміңіздегі арнайы мүмкіндіктер туралы қосымша қолдау қажет болса, ақпаратты [Қолдау](#page-67-0)  [қызметіне хабарласу](#page-67-0) (60-бет) бөлімінен қараңыз.

Қосымша көмек ұсынатын сыртқы әріптестер мен провайдерлерге қосымша сілтемелер:

- [Microsoft жүйесінің \(Windows 7, Windows 8, Windows 10, Microsoft Office\) арнайы мүмкіндіктер](http://www.microsoft.com/enable) [туралы ақпараты](http://www.microsoft.com/enable)
- [Google өнімдерінің \(Android, Chrome, Google қолданбалары\) арнайы мүмкіндіктер туралы](https://www.google.com/accessibility/) [ақпараты](https://www.google.com/accessibility/)
- [Кемістік бойынша сұрыпталған арнайы мүмкіндіктер түрлері](http://www8.hp.com/us/en/hp-information/accessibility-aging/at-product-impairment.html)
- [Өнім бойынша сұрыпталған арнайы мүмкіндіктер түрлері](http://www8.hp.com/us/en/hp-information/accessibility-aging/at-product-type.html)
- [Өнім сипаттамасы бар арнайы мүмкіндіктер қызметтерін жеткізушілер](http://www8.hp.com/us/en/hp-information/accessibility-aging/at-product-descriptions.html)
- [Арнайы мүмкіндіктер жөніндегі өнеркәсіптік бірлестік \(ATIA\)](http://www.atia.org/)

# **Стандарттар және заңдар**

### **Стандарттар**

Федералдық қажеттіліктерге арналған сатып алу заңының (FAR) 508-бөлімі физикалық, сенсорлық немесе ұғыну мүмкіндіктері шектеулі адамдарға арналған ақпараттық және коммуникациялық технологияға (ICT) қолжетімділікті бағыттау мақсатында АҚШ қатынастар басқармасы арқылы жасалған. Стандарттар технологиялардың алуан түрлеріне қатысты арнайы техникалық шарттарды, сондай-ақ қамтылған өнімдердің функционалдық мүмкіндіктеріне негізделген өнімділік негізіндегі талаптарды қамтиды. Арнайы шарттар бағдарламалық құрал қолданбалары мен операциялық жүйелерді, Интернетке негізделген ақпарат пен қолданбаларды, компьютерлерді, телекоммуникациялық өнімдерді, бейне мен мультимедиа құралдарын және тұйықталған жабық өнімдерді қамтиды.

#### **Нөмірі 376 – EN 301 549 бұйрығы**

EN 301 549 стандартын Еуропалық одақ ақпараттық және коммуникациялық технология өнімдерін қоғамдық сатып алуға арналған онлайн құралдар жинағына негіз ретінде 376-бұйрықта шығарған. Стандарт ақпараттық және коммуникациялық технология өнімдері мен қызметтеріне қолданылатын функционалдық арнайы мүмкіндіктер талаптарын, сондай-ақ әрбір арнайы мүмкіндік талабына арналған сынау процедуралары мен бағалау методологиясының сипаттамасын анықтайды.

#### **Веб-мазмұнға қол жеткізу жөніндегі нұсқаулар (WCAG)**

W3C Интернетке қолжетімділік бастамасының веб-мазмұнға қол жеткізу жөніндегі нұсқаулары (WCAG) веб-дизайнерлер мен әзірлеушілерге физикалық немесе жасына қатысты мүмкіндіктері шектеулі адамдардың қажеттіліктеріне жақсырақ сәйкес келетін сайттарды жасауға көмектеседі. WCAG арнайы мүмкіндіктерді веб-мазмұн (мәтін, суреттер, аудио және бейне) мен веб-қолданбалардың толық ауқымы арқылы жетілдіреді. WCAG нұсқауларын мұқият сынап көруге, оңай түсінуге және пайдалануға болады, сондай-ақ ол веб-жетілдірушілерге инновацияға икемділікті береді. WCAG 2.0 нұсқауы [ISO/IEC 40500:2012](http://www.iso.org/iso/iso_catalogue/catalogue_tc/catalogue_detail.htm?csnumber=58625/) стандарты ретінде де бекітілген.

<span id="page-66-0"></span>WCAG көру, есту, физикалық, ұғыну және неврологиялық мүмкіндіктері шектеулі адамдардың, сондайақ қол жеткізу қажеттіліктері бар ересек интернетті пайдаланушылардың интернеттегі мазмұнға қол жеткізу тосқауылдарына айтарлықтай шешеді. WCAG 2.0 қол жеткізілетін мазмұнның сипаттамаларын береді:

- **Түсіндіру** (мысалы, суреттерге мәтін баламаларын, дыбыстарға жазуларды, көрмелерге бейнелеуді және түсті контрастты қолдану арқылы)
- **Жұмысқа бейімдеу** (пернетақтаға қолжетімділікті, түс контастын, енгізу уақытын, бас тартуды және жылжу мүмкіндігін игеруді реттеу арқылы)
- **Түсінікті** (оқу, болжау және енгізу көмекші құралдарын реттеу арқылы)
- **Тұрақты** (мысалы, көмекші технологиялармен үйлесімділікті реттеу арқылы)

#### **Заңдар мен ережелер**

Ақпараттық технологияға және ақпаратқа қолжетімділік заңды маңыздылықты арттыру аймағына айналды. Төмендегі сілтемелер бойынша негізгі заңдар, ережелер мен стандарттар туралы ақпаратты алуға болады.

- [Америка Құрама Штаттары](http://www8.hp.com/us/en/hp-information/accessibility-aging/legislation-regulation.html#united-states)
- **[Канада](http://www8.hp.com/us/en/hp-information/accessibility-aging/legislation-regulation.html#canada)**
- **[Еуропа](http://www8.hp.com/us/en/hp-information/accessibility-aging/legislation-regulation.html#europe)**
- **[Ұлыбритания](http://www8.hp.com/us/en/hp-information/accessibility-aging/legislation-regulation.html#united-kingdom)**
- **[Австралия](http://www8.hp.com/us/en/hp-information/accessibility-aging/legislation-regulation.html#australia)**
- Дуние жүзі бойынша

# **Пайдалы арнайы мүмкіндіктер ресурстары мен сілтемелері**

Келесі ұйымдар мүгедектік пен жасқа қатысты шектеулер туралы ақпаратты ұсына алады.

**ЕСКЕРТПЕ:** Бұл жабық тізім емес. Бұл ұйымдар тізімі тек ақпараттық мақсатта ғана берілді. HP компаниясы Интернетте берілген мәліметтер немесе байланыс ақпараты үшін жауапты болмайды. Бұл беттегі тізім HP компаниясының растамасын тұспалдамайды.

### **Ұйымдар**

- Америкалық мүмкіндіктері шектеулі адамдар бірлестігі (AAPD)
- Арнайы технология туралы заң бағдарламалары жөніндегі бірлестік (ATAP)
- Америкалық есту мүмкіндігі шектеулі адамдар бірлестігі (HLAA)
- Ақпараттық технология бойынша техникалық көмекші және оқыту орталығы (ITTATC)
- Халықаралық сәулелі манар
- Керең адамдардың ұлттық бірлестігі
- Соқыр адамдардың ұлттық федерациясы
- Солтүстік Америкалық қалпына келтіру инженерлік және көмекші технология қоғамы (RESNA)
- Керең және есті қабілеті нашар адамдарға арналған байланыс құралдары корпорациясы (TDI)
- W3C Интернетке қолжетімділік бастамасы (WAI)

# <span id="page-67-0"></span>**Білім беру институттары**

- Калифорния мемлекеттік университеті, Нортридж, мүмкіндіктері шектеулі адамдардың орталығы (CSUN)
- Висконсин Мэдисон университеті, салдарды іздеу орталығы
- Компьютерге бейімделу бағдарламасы бойынша Миннесота университеті

### **Шектеулі мүмкіндіктер туралы басқа да ресурстар**

- ADA (АҚШ-тағы мүмкіндіктері шектеулі азаматтардың құқықтарын қорғау туралы заң) техникалық көмекші бағдарлама
- Халықаралық еңбек ұйымының Кәсіпкерлік пен мүгедектік мәселелері бойынша жаһандық желісі
- EnableMart
- Еуропалық мүмкіндіктері шектеулі адамдар форумы
- Тапсырманы орындау құралдары желісі
- Microsoft жүйесін қосу

### **HP сілтемелері**

[Біздің байланыс ақпараты туралы веб-форумымыз](https://h41268.www4.hp.com/live/index.aspx?qid=11387)

[HP қолайлық және қауіпсіздік туралы нұсқаулығы](http://www8.hp.com/us/en/hp-information/ergo/index.html)

[HP қоғамдық сала бойынша сату бөлімі](https://government.hp.com/)

# **Қолдау қызметіне хабарласу**

**ЕСКЕРТПЕ:** Қолдау қызметі ағылшын тілінде ғана көрсетіледі.

- Техникалық қолдау немесе HP өнімдерінің арнайы мүмкіндіктері туралы сұрақтары бар керең немесе есту қабілеті нашар тұтынушылар:
	- Дүйсенбі-жұма күндері, қысқы уақыт аймағындағы 6:00 мен 21:00 аралығында (877) 656-7058 нөміріне қоңырау шалу үшін, TRS/VRS/WebCapTel байланыс құралдарын пайдаланыңыз.
- Техникалық қолдау немесе HP өнімдерінің арнайы мүмкіндіктері туралы сұрақтары бар өзге физикалық немесе жасына қатысты мүмкіндіктері шектеулі тұтынушылар келесі опциялардың бірін таңдаңыз:
	- Дүйсенбі-жұма күндері, қысқы уақыт аймағындағы 6:00 мен 21:00 аралығында (888) 259-5707 нөміріне қоңырау шалыңыз.
	- [Физикалық немесе жасына қатысты мүмкіндіктері шектеулі адамдар үшін байланыс пішімін](https://h41268.www4.hp.com/live/index.aspx?qid=11387)  аяқтаңыз.

# <span id="page-68-0"></span>**Индекс**

#### **Таңбалар/Сандар**

508-бөлімнің арнайы мүмкіндіктер стандарттары [58](#page-65-0)

#### **А**

ақаулықтарды жою [24,](#page-31-0) [40](#page-47-0) алу M.2 жад модулі [55](#page-62-0) USB флэш жетегі [55](#page-62-0) алынбалы панель [13](#page-20-0) батарея [17](#page-24-0) алынбалы панель алу [13](#page-20-0) ауыстыру [14](#page-21-0) АМ (арнайы мүмкіндіктер): мақсаты [56](#page-63-0) табу [57](#page-64-0) арнайы мүмкіндіктер [56](#page-63-0) арнайы мүмкіндіктер (АМ) мақсаты [56](#page-63-0) табу [57](#page-64-0) арнайы мүмкіндіктер бағалауды қажет етеді [57](#page-64-0) Арнайы мүмкіндіктер туралы HP саясаты [56](#page-63-0) ауыстыру алынбалы панель [14](#page-21-0) батарея [17](#page-24-0)

#### **Б**

батарея, орнына салу [17](#page-24-0)

#### **Д**

диагностика және ақаулықтарды жою [35](#page-42-0) дискісіз ақауларды жою [41](#page-48-0) дыбыс сигнал кодтары [38](#page-45-0) дыбыстық кодтар [38](#page-45-0)

#### **Е**

ескертулер NIC ұяшықтары [12](#page-19-0) жерге тұйықтау розеткасы [12](#page-19-0) көшіру [12](#page-19-0) электр тогының соғуы [12](#page-19-0)

ескертулер мен сақтандырулар [3](#page-10-0)

#### **Ж**

жабдықтың техникалық сипаттары [48](#page-55-0) жад модулі, шығарып алу [55](#page-62-0) жад, жаңарту [19](#page-26-0) жерге қосу әдістері [54](#page-61-0) жүйе жадын жаңарту [19](#page-26-0) жыпылықтайтын шамдар [38](#page-45-0) жіберу дайындығы [55](#page-62-0)

#### **К**

кескінді қалпына келтіру үшін HP ThinUpdate пайдалану [42](#page-49-0)

#### **Қ**

қалыпты күтім [11](#page-18-0) қате кодтар [38](#page-45-0) қолдау көрсетілетін бағыт [8](#page-15-0) қолдау көрсетілмеген орналастыру әдістері [10](#page-17-0) Қолжетімді жад құрылғылары [46](#page-53-0) қуат қосу диагностикалық тексерістері [37](#page-44-0) қуат қосу реті [36](#page-43-0) қуат қосылымы [11](#page-18-0) қуат сымы арнайы елдер мен аймақтардағы талаптар [44](#page-51-0) барлық елдердегі талаптар [44](#page-51-0) қуат сымы жинағына қойылатын талаптар [44](#page-51-0) құпия сөздер [37](#page-44-0) құпия сөздерді қалпына келтіру [37](#page-44-0) құрамдас бөлшектер алдыңғы [1](#page-8-0) ішкі [15](#page-22-0)

қызмет жөндеуі [55](#page-62-0)

#### **Н**

назар аударыңыз батареяны шығарып алу [17](#page-24-0)

жад модульдерін орнату [20](#page-27-0) статикалық электр қуаты [12](#page-19-0) электр тогының соғуы [12](#page-19-0), [13](#page-20-0), [20](#page-27-0) негізгі ақаулықтарды жою әрекеттері [40](#page-47-0)

#### **О**

орнату [3](#page-10-0) қауіпсіздік кабелі [6](#page-13-0) орнату нұсқаулықтары [3](#page-10-0), [12](#page-19-0)

#### **Р**

ресурстар, арнайы мүмкіндіктер [59](#page-66-0)

#### **С**

Сертификаттар, жапсырмалар және сериялық нөмір орны [2](#page-9-0) стандарттар және заңдар, арнайы мүмкіндіктер [58](#page-65-0)

#### **Т**

техникалық сипаттары аппараттық құрал [48](#page-55-0) жұқа клиент [48](#page-55-0) тұғыр, орнату [4](#page-11-0) Тұрақсыздығы туралы мәлімдеме [45](#page-52-0) тұтынушыларды қолдау, арнайы мүмкіндіктер [60](#page-67-0)

#### **Х**

Халықаралық арнайы мүмкіндіктер жөніндегі білікті мамандар бірлестігі [57](#page-64-0)

#### **Ш**

шамдар [35](#page-42-0) жыпылықтайтын қуат көзі [38](#page-45-0)

#### **І**

ішкі құрамдас бөлшектері [15](#page-22-0)

#### **Э**

электр статикалық зақымды болдырмау [54](#page-61-0) электр статикалық разряд [54](#page-61-0)

#### **A**

Advanced (Кеңейтілген) мәзірі [30](#page-37-0)

## **B**

BIOS жаңарту [34](#page-41-0) BIOS нұсқасын жаңарту [34](#page-41-0) BIOS параметрлері [24](#page-31-0) BIOS параметрлерін өзгерту [31](#page-38-0)

#### **C**

Computer Setup — Advanced (Кеңейтілген) мәзірі [30](#page-37-0) Computer Setup — File (Файл) мәзірі [26](#page-33-0) Computer Setup — Power (Қуат) мәзірі [29](#page-36-0) Computer Setup — Security (Қауіпсіздік) мәзірі [28](#page-35-0) Computer Setup — Storage (Жад) мәзірі [27](#page-34-0) Computer Setup (F10) қызметтік бағдарламасы [24](#page-31-0)

#### **F**

File (Файл) мәзірі [26](#page-33-0)

#### **H**

HP BIOS Configuration қызметтік бағдарламасы (HPBCU) [31](#page-38-0) HP PC Hardware Diagnostics UEFI бастау [51](#page-58-0) жүктеу [52](#page-59-0) пайдалану [51](#page-58-0) HP PC Hardware Diagnostics Windows жүктеу [50](#page-57-0) орнату [50](#page-57-0) пайдалану [49](#page-56-0) HP ThinUpdate [42](#page-49-0)

#### **M**

M.2 флэш жад модулі, алып тастау және ауыстыру [15](#page-22-0)

#### **P**

Power (Қуат) мәзірі [29](#page-36-0)

PXE сервері [42](#page-49-0) PXE серверін конфигурациялау [42](#page-49-0)

#### **R**

Remote HP PC Hardware Diagnostics UEFI параметрлері пайдалану [52](#page-59-0) параметрлерді реттеу [53](#page-60-0)

#### **S**

Security (Қауіпсіздік) мәзірі [28](#page-35-0) Storage (Жад) мәзірі [27](#page-34-0)

**U**

USB флэш жады, шығарып алу [55](#page-62-0)

#### **V**

VESA бекіткіші [6](#page-13-0)

#### **W**

Wake-on LAN (WOL) [36](#page-43-0) Wake-on LAN (WOL) өшіру/қосу [36](#page-43-0) WLAN картасы, ауыстыру [22](#page-29-0)